# **User guide iCT2xx Terminals**

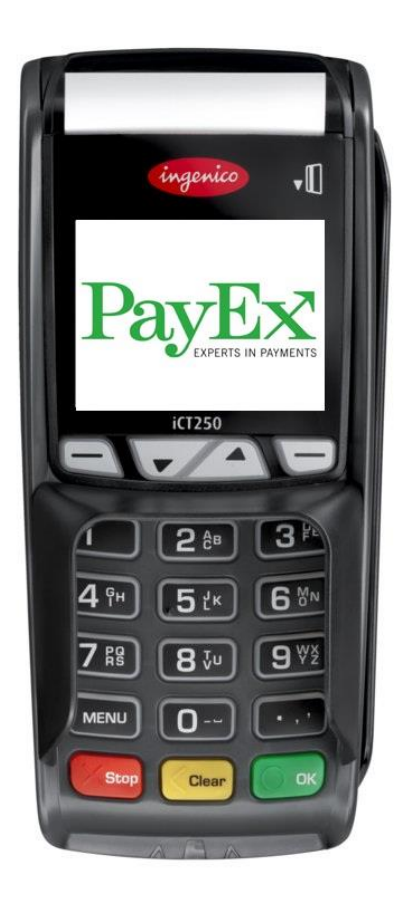

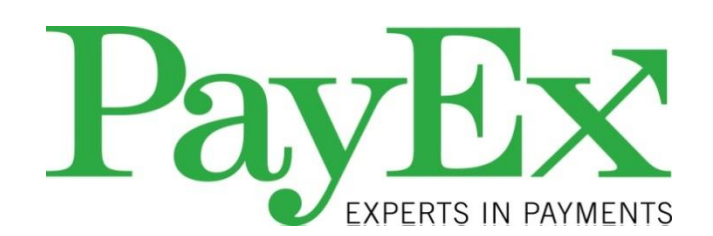

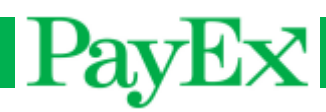

## <span id="page-1-0"></span>**Content**

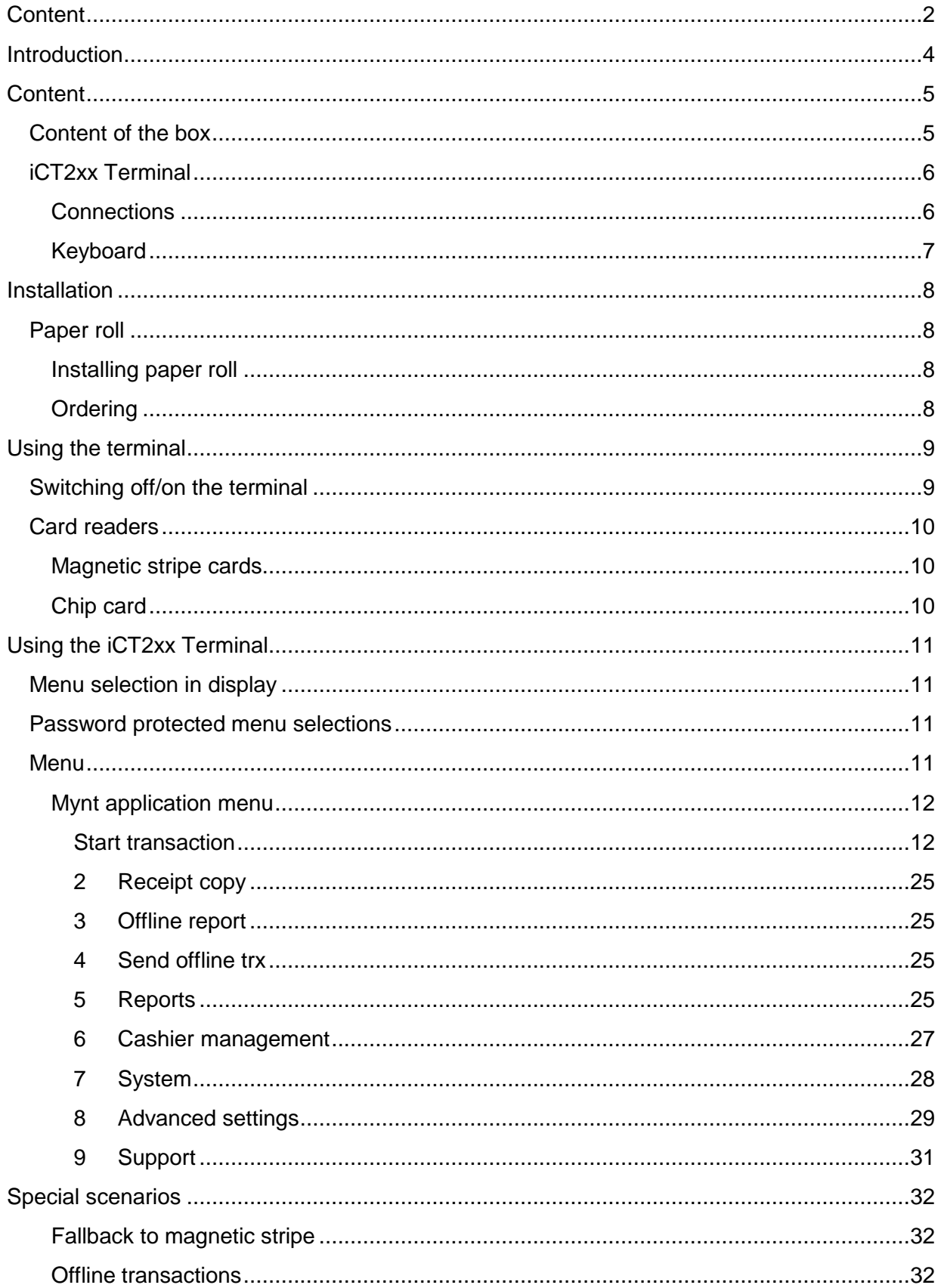

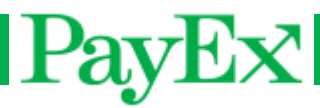

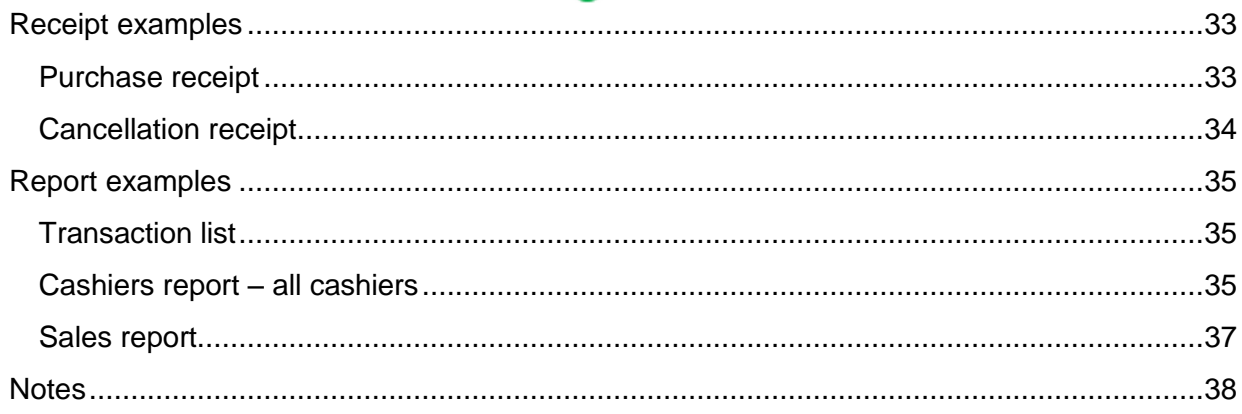

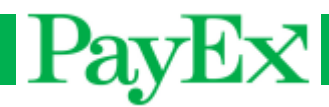

## <span id="page-3-0"></span>**Introduction**

Thank you for choosing PayEx as vendor for your payment solution. We hope that you will be fully satisfied with your new terminal iCT2xx and that the terminal will provide great value for your company.

Read this guide to understand and make the best use of your terminal. It presents you the necessary information about use, installation, maintenance, safety and security recommendations.

Technical support is available Monday – Friday 08:00-19:00 and Saturdays 10:00-16:00 by telephone **+46 498207878** or by E-mail **support.pos@payex.com**

Best regards,

PayEx POS-team

**Warning!** This symbol indicates an important Warning

**Advice!** This symbol indicates a piece of advice.

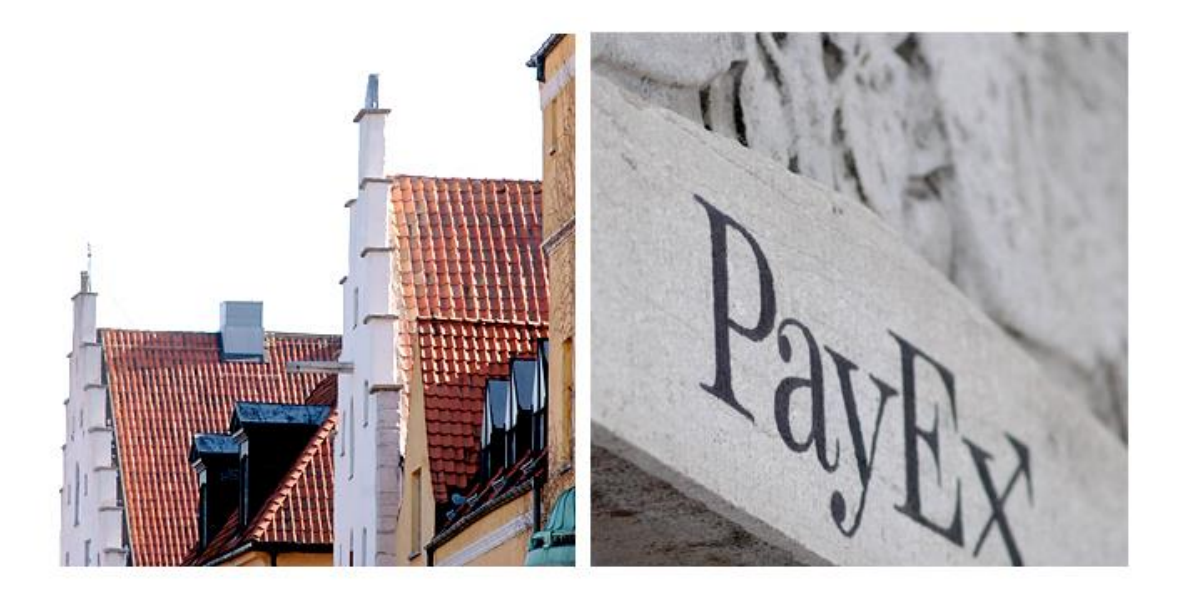

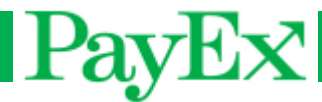

## <span id="page-4-0"></span>**Content**

## <span id="page-4-1"></span>**Content of the box**

Verify that the delivery from PayEx contain the following:

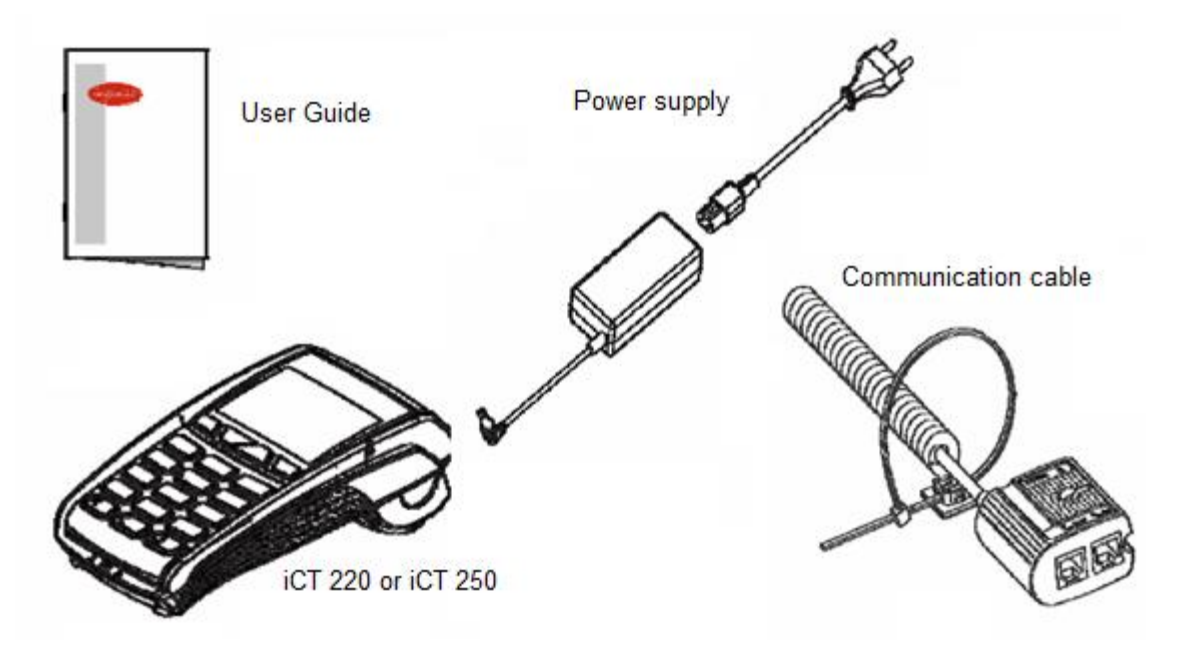

- Terminal iCT2xx
- Power supply
- Communication cable («Magic Box»)
- 2 extra receipt rolls
- User guide

**Warning!** The power supply included in the delivery is specially designed for PayEx terminals. Do not use any other power supply with apparently same specifications, it can damage your terminal.

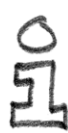

**Advice!** Keep the packaging. It must be re-used whenever the terminal is shipped.

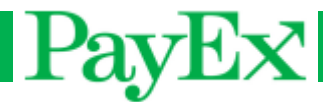

## <span id="page-5-0"></span>**iCT2xx Terminal**

**Specifications Weight (without paper roll)** 325 to 350 gram **Dimensions (L x B x H)** 185 x 83 x 63 mm

**Network** 120-240 VAC/50-60 Hz – Class II equipment

### <span id="page-5-1"></span>**Connections**

On the rear side of the terminal on the top compartment is the following connections:

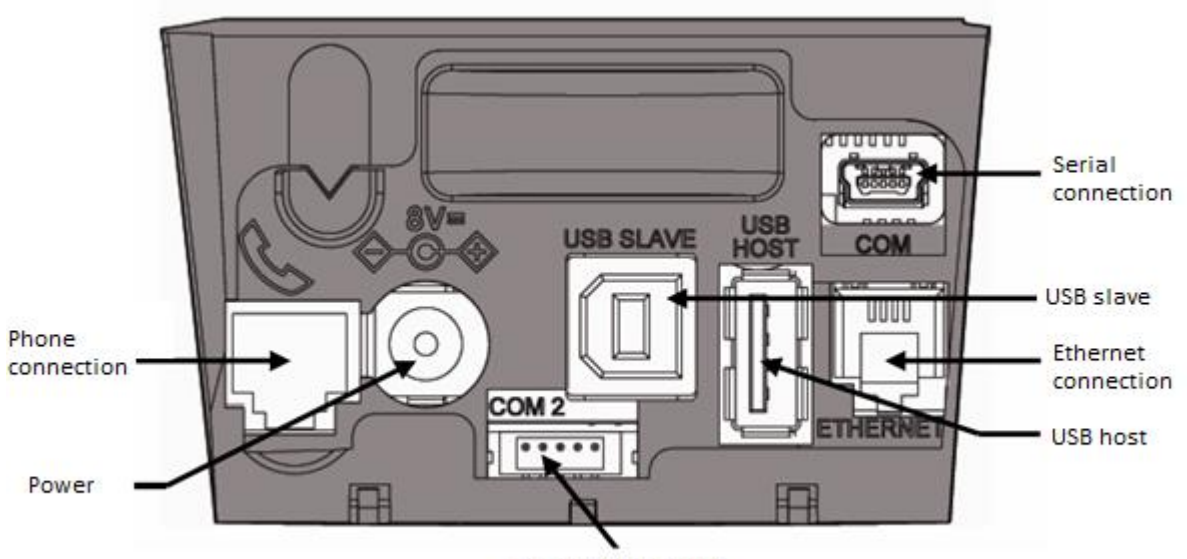

Serial connection 2

# PayEx

## <span id="page-6-0"></span>**Keyboard**

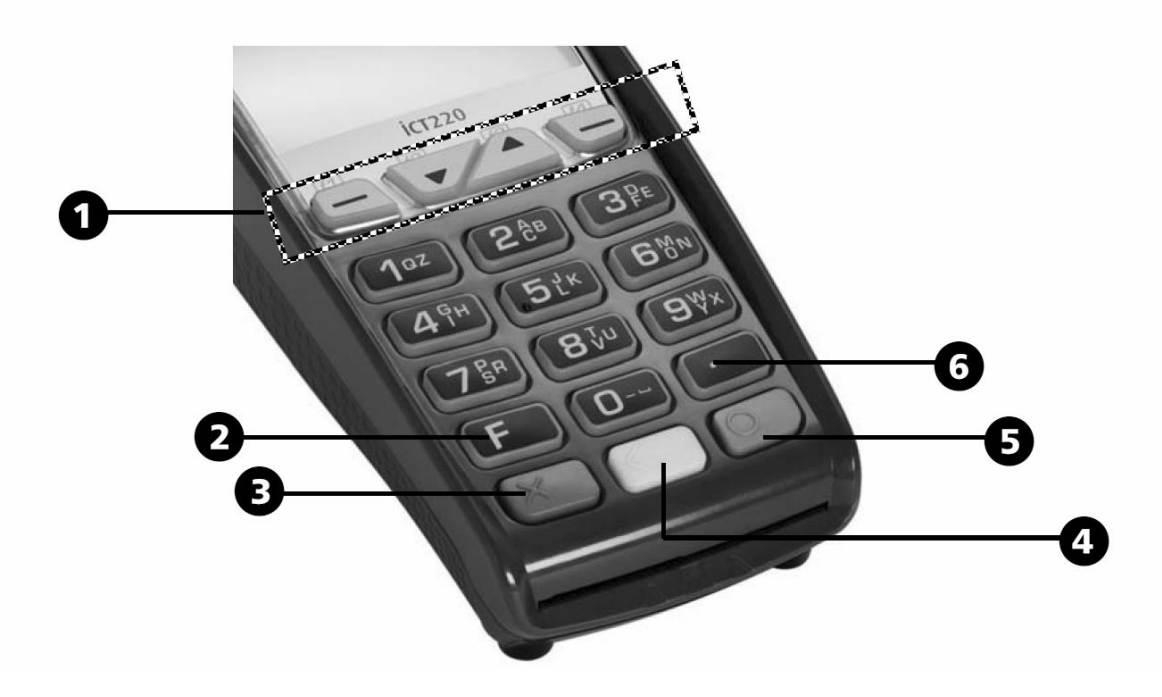

- 1) Navigation buttons for navigation in menus
- 2) Function key (F)
- 3) Stop key (X)
- 4) Correction key (<)
- 5) OK key (O) is used to confirm input
- 6) Dot key

Some terminals have MENU instead of F and text on the color buttons: OK (Green key), CLEAR (yellow key), STOP (red key). **All instructions described in this document is based on those terminals that have the F key as menu button.**

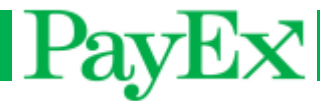

## <span id="page-7-0"></span>**Installation**

## <span id="page-7-1"></span>**Paper roll**

### <span id="page-7-2"></span>**Installing paper roll**

Follow the instructions in this chapter to replace a paper roll in the terminal.

- **Warning!** Switch off the terminal before replacing the paper roll. Only use original paper
- rolls from PayEx. If other types of paper rolls are used it can damage the printer. This is
- not covered by the manufacturer's warranty.

Open the paper compartment by lifting the catch located at the rear of the terminal and pull the cover forward as shown on the picture.

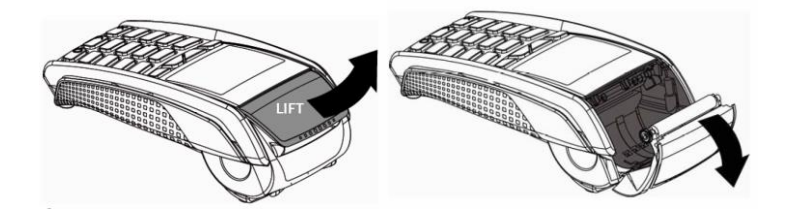

Insert the new paper roll in the compartment following the directions shown on the picture. Pull the paper up to the top of the terminal, close the cover and maintain the paper.

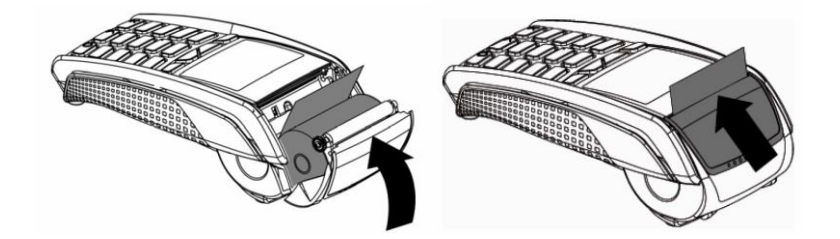

## <span id="page-7-3"></span>**Ordering**

Paper rolls that fulfills the requirements can be ordered from PayEx.

**Telephone:** +46 498207878 **E-mail:** support.pos@payex.com

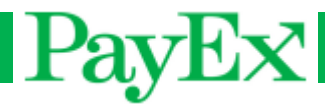

## <span id="page-8-0"></span>**Using the terminal**

**Advice!** Before using the terminal, always check if the paper roll is present.

## <span id="page-8-1"></span>**Switching off/on the terminal**

iCT2xx terminals can be switched off by removing/disconnecting the power supply. When reconnecting the power supply, the terminal will automatically start. The terminal can be restarted with the following key combination:

Comma key and yellow key (<)  $\rightarrow$  Reboot the terminal  $\begin{bmatrix} 1 & 1 \end{bmatrix}$  +  $\begin{bmatrix} 2 & 1 \end{bmatrix}$ 

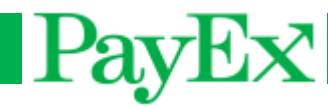

## <span id="page-9-0"></span>**Card readers**

The terminal iCT2xx can handle both magnetic stripe cards and chip cards.

### <span id="page-9-1"></span>**Magnetic stripe cards**

A magnetic stripe card is read by swiping the card on the terminal's right side. The magnetic stripe shall face the terminal and can be swiped either up-down or down-up. The magnetic stripe card is best read by swiping it with a constant speed, not too slow.

### <span id="page-9-2"></span>**Chip card**

The chip card (smart card) reader is located at the front of the terminal. Insert the chip card horizontal with the chip faced up.

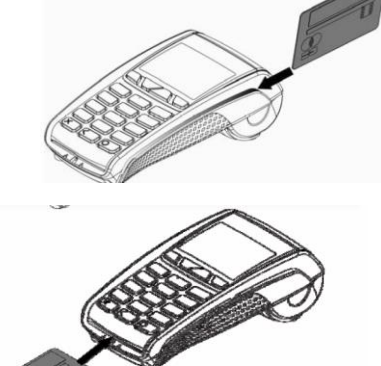

If a card has chip, it shall always be read by the chip card reader first. If the terminal fails to read the chip three (3) times in a row, the terminal requests "fallback". This means that the card must be swiped. The terminal will display "Use magstripe" in the display.

**Warning!** When performing a transaction with a chip card, the card must be left in the reader during the whole transaction cycle. A message will be displayed when the card can be removed.

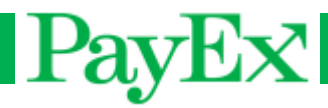

## <span id="page-10-0"></span>**Using the iCT2xx Terminal**

The iCT2xx Terminal is delivered with preinstalled software ready to use. This chapter describes the functions and operations that is possible to perform on the terminal.

## <span id="page-10-1"></span>**Menu selection in display**

When multiple selections are displayed, navigate to the preferred selection with the navigation keys followed by green key, or by pressing the number on the left side of the selection.

## <span id="page-10-2"></span>**Password protected menu selections**

The terminal is delivered with standard safety codes that are necessary for performing certain routines. These codes should be changed as soon as the terminal is deployed to prevent unauthorized access. The Support (operator) code is default 1234 and the Administrator code is default 1111.

**Warning!** If one or both safety codes are forgotten, Technical Support must be contacted by telephone **994 01 150** or E-mail **support.pos@payex.com**.

### <span id="page-10-3"></span>**Menu**

The Terminal has two keys that accesses the menu from idle screen, F and F3 (Arrow up, followed by operator code).

F: This key presents the Mynt application menu for the user.

F3: This key accesses the menu of the terminal where the manager, key injection and Mynt application are available. By using this key to access the menu, operator code is required.

This menu displays::

0 – TELIUM MANAGER (Only support/administrator)

1 – RKI (Only support/administrator)

2 – MYNT

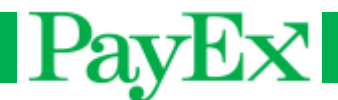

#### <span id="page-11-0"></span>**Mynt application menu**

Below is the idle screen of the terminal before a transaction is initialized or menu is entered:

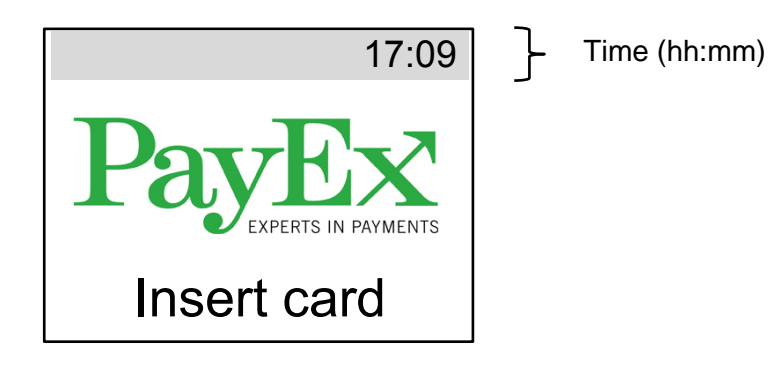

#### <span id="page-11-1"></span>**Start transaction**

In this menu it is possible to perform transactions, i.e. purchase, purchase with cash back and refund. This chapter shows the normal transaction flow for the most used transactions.

#### **1.1 Purchase**

 $\blacksquare$ Initiate a sale by pressing  $\blacksquare$   $\blacksquare$   $\blacksquare$   $\blacksquare$ 

A sale can also be initiated by:

- Inputting a purchase amount followed by  $\overline{\phantom{a}}$  O
- Inserting a chip card, inputting purchase amount followed by **Co**
- Swiping a magnetic stripe card, inputting purchase amount followed by

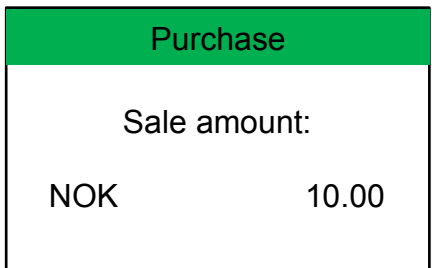

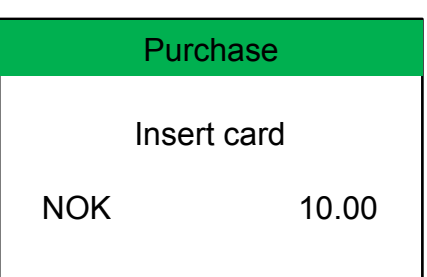

configuration, amount is inputted by either KR (or EUR) or KR + cents. Input is

 $\overline{\mathsf{O}}$ 

Input purchase amount. Based on cent

confirmed by pressing  $\overline{\mathsf{O}}$ 

The customer shall insert the card, alternatively swipe magstripe card. If the card has chip, chip shall be used.

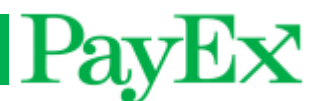

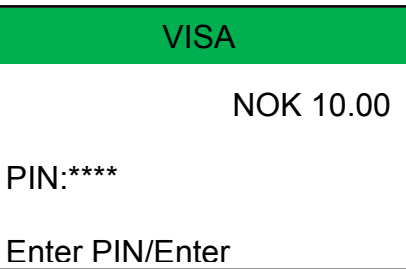

The card name is displayed in the header and the customer shall now enter PIN and confirm with green button. Use yellow key to correct PIN input.

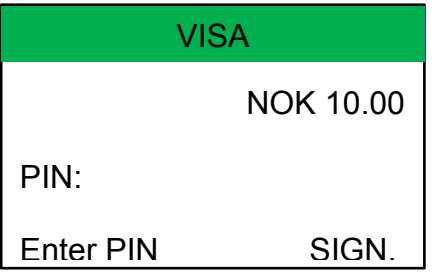

For terminals configured with PIN bypass, the customer can bypass the PIN by pressing F4 on the terminal. The customer must sign the receipt.

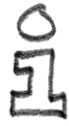

**Tips!** Look away from the terminal when the customer is requested to enter PIN, the customer might get an impression that the PIN code input is being observed.

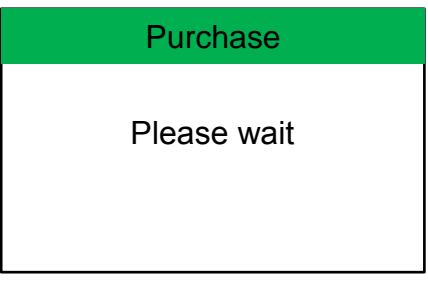

The terminal is now connecting to host for authorization.

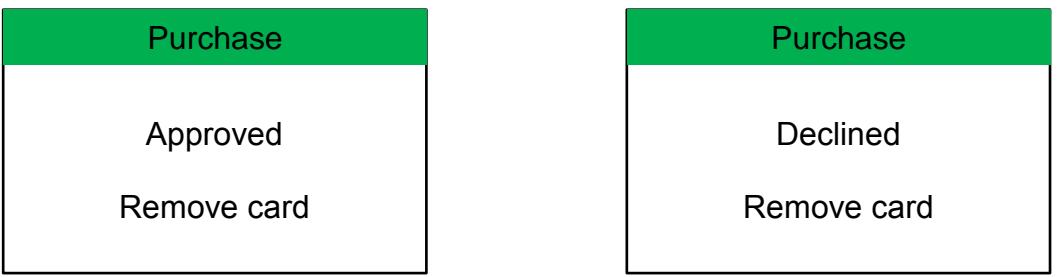

One of the displays above will be displayed , depending if the purchase was approved or declined by the bank. Remove card is displayed if the customer has used a chip card.

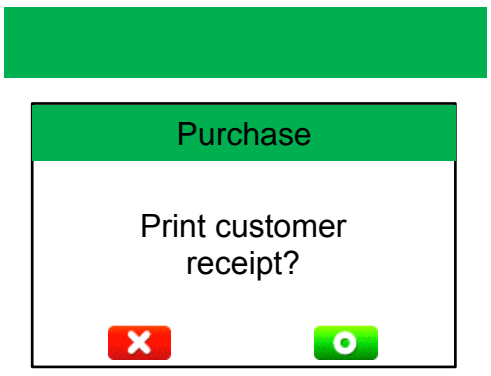

PayEx

A customer receipt can be printed after merchant receipt has been printed. Press green button to print customer receipt

The terminal will return to the start screen when all receipts have been printed.

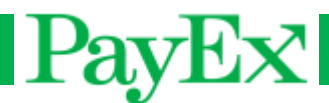

#### **1.2 Purchase/ Cashback**

Start a purchase with the possibility to withdraw cash in the same transaction. Purchase with cashback is normally displaying the following display screens:

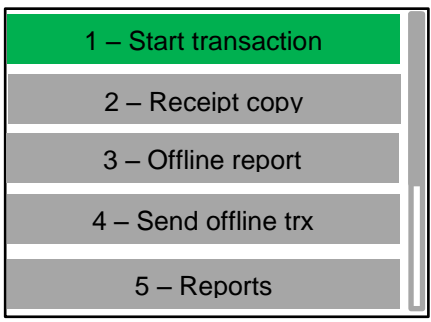

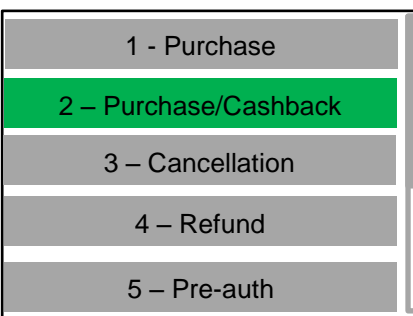

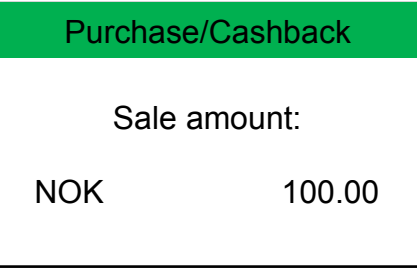

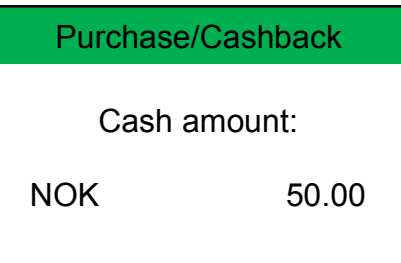

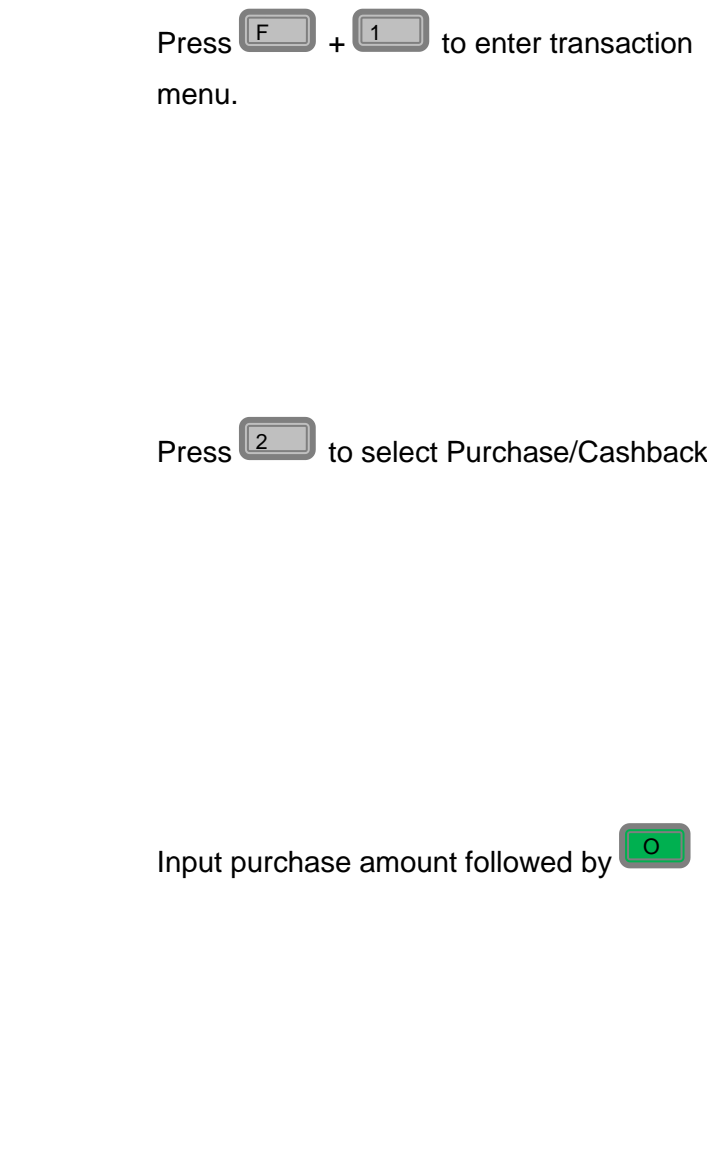

Input cash amount followed by **Co.** 

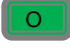

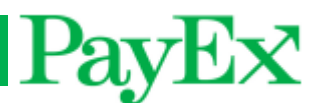

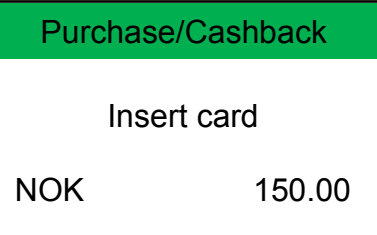

The customer shall insert the card, alternatively swipe magstripe card. If the card has chip, chip shall be used.

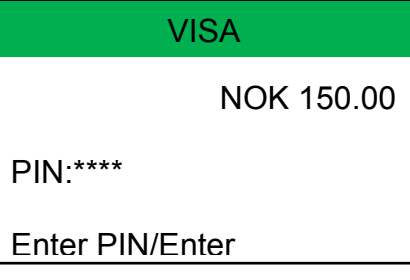

The card name is displayed in the header and the customer shall now enter PIN and confirm with green button. Use yellow key to correct PIN input.

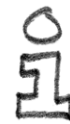

**Tips!** Look away from the terminal when the customer is requested to enter PIN, the customer might get an impression that the PIN code input is being observed.

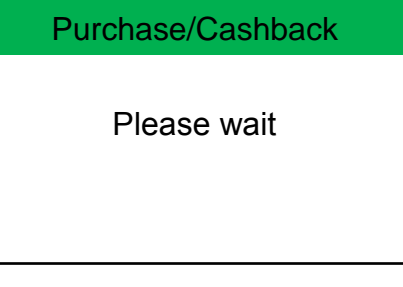

The terminal is now connecting to host for authorization.

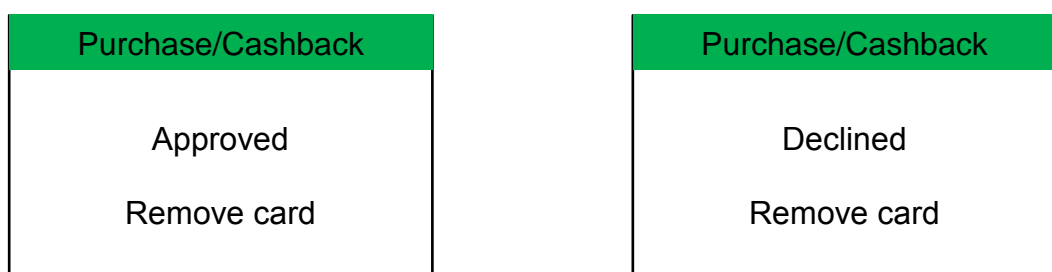

One of the displays above will be displayed , depending if the purchase was approved or declined by the bank. Remove card is displayed if the customer has used a chip card.

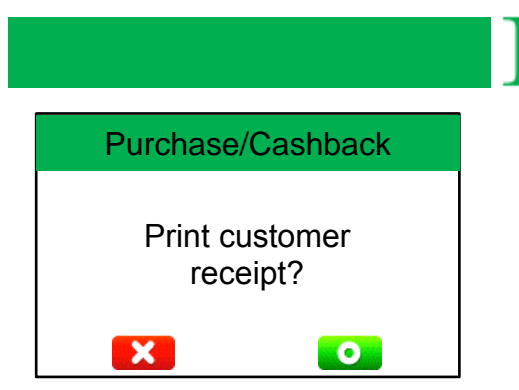

A customer receipt can be printed after merchant receipt has been printed. Press green button to print customer receipt

The terminal will return to the start screen when all receipts have been printed.

PayEx

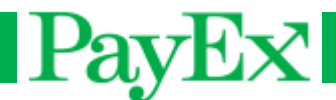

#### **1.3 Cancellation**

Cancel the last performed transaction. Cancellation (also known as manual reversal) requires operator code. The terminal can be configured to require card present during cancellation of last transaction.

A cancellation displays the following screens:

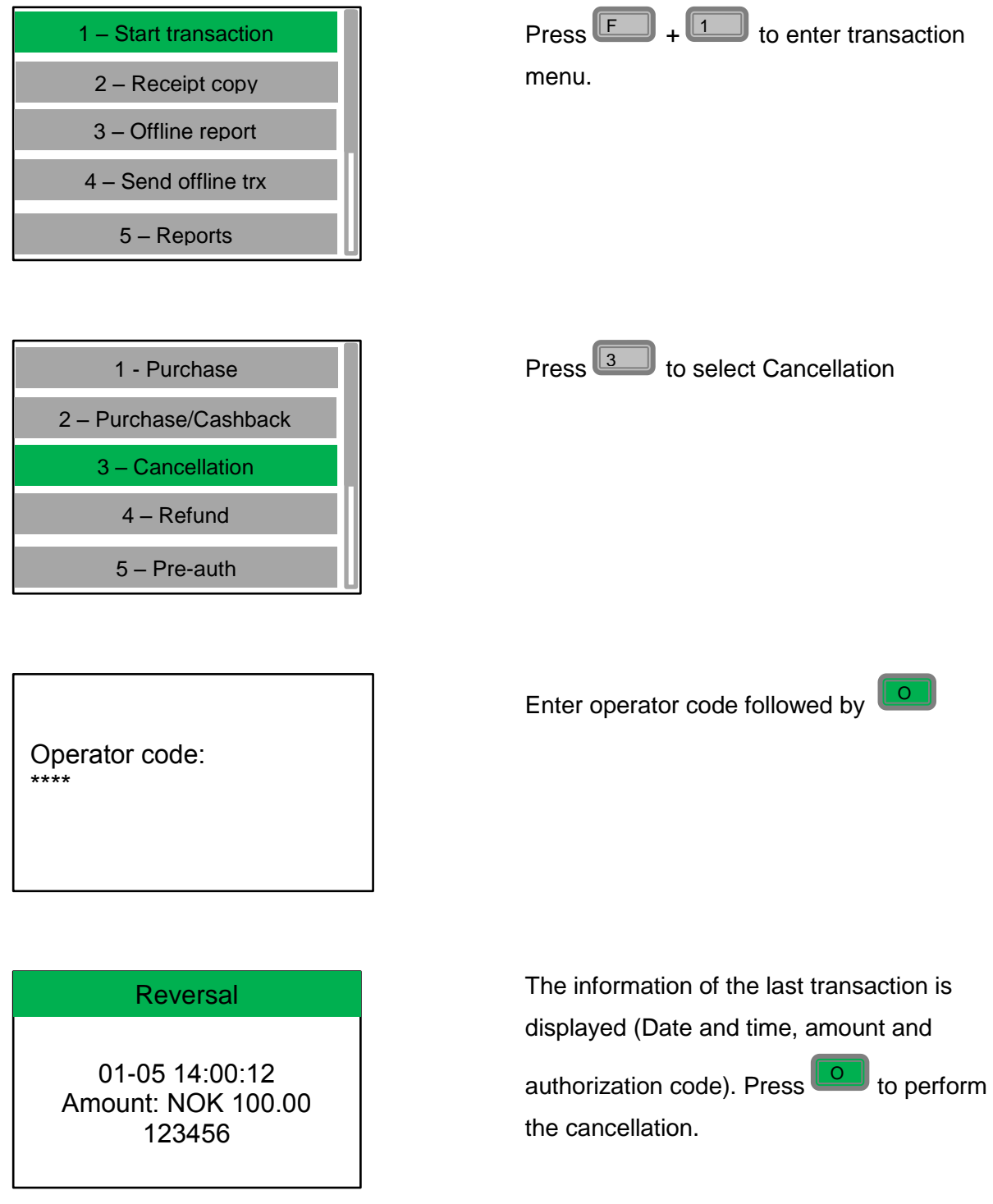

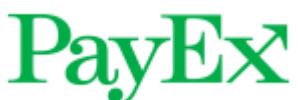

Reversal

Please wait

The terminal is now connecting to host for authorization.

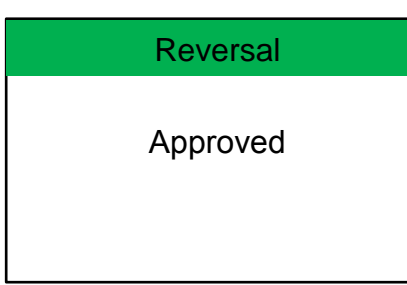

The transaction has been approved

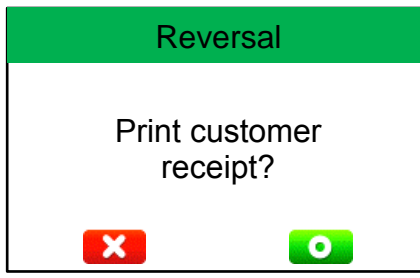

A customer receipt can be printed after merchant receipt has been printed. Press green button to print customer receipt

The terminal will return to the start screen when all receipts have been printed.

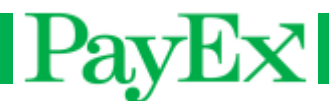

#### **1.4 Refund**

Refund can be performed when a customer i.e. returns a merchadise. Refund requires operator code. Refund displays the following screens:

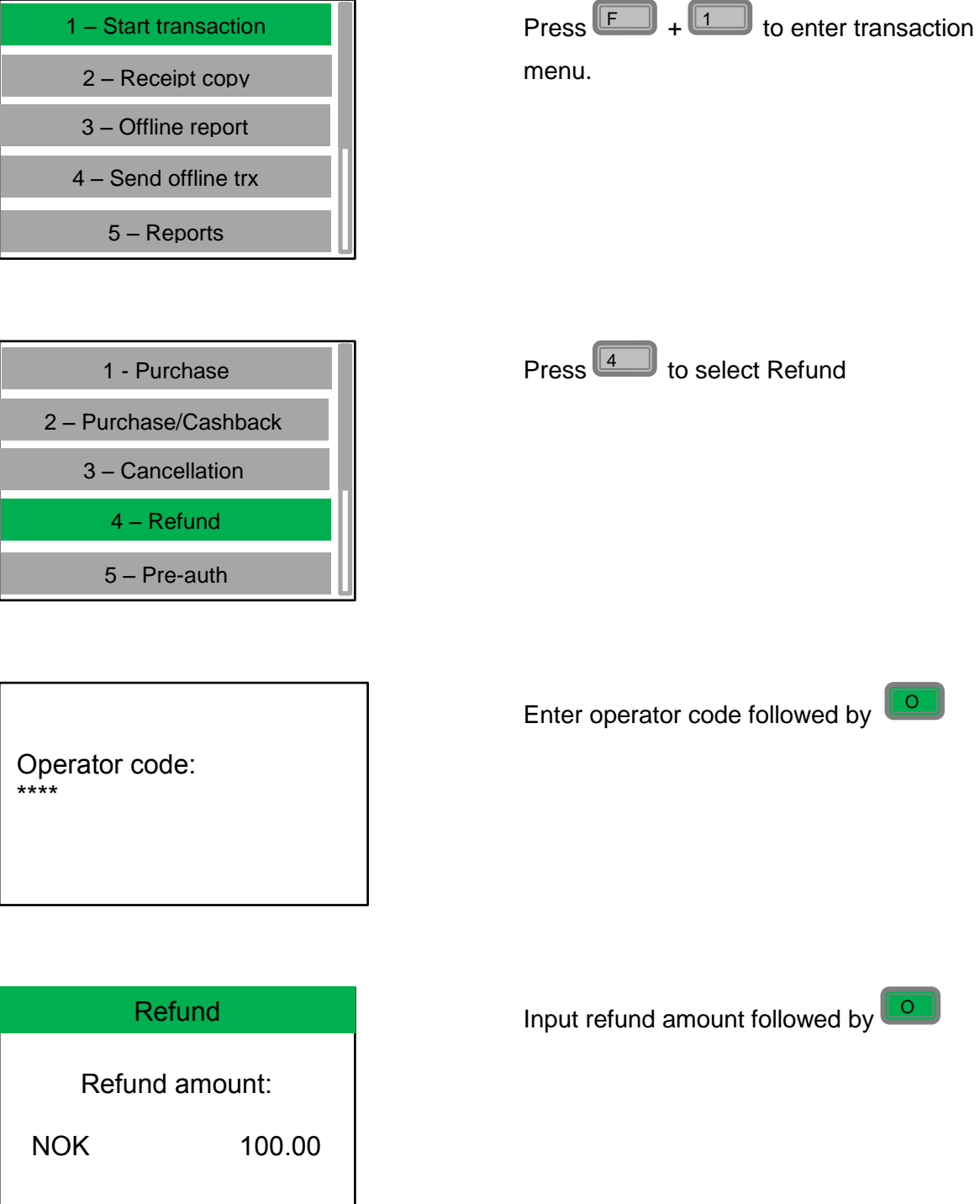

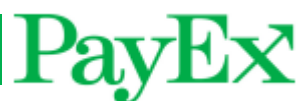

**Refund** Insert card NOK 150.00 The customer shall insert the card, alternatively swipe magstripe card. If the card has chip, chip shall be used.

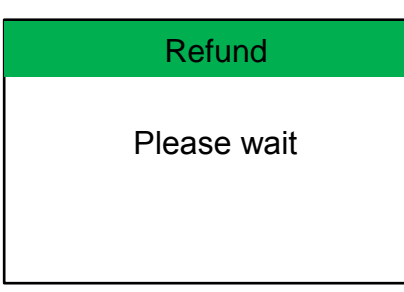

The terminal is now connecting to host for authorization.

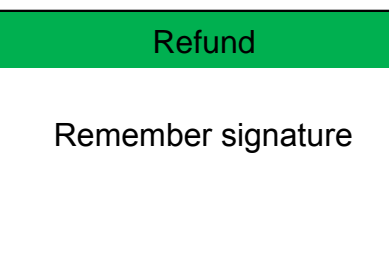

The terminal displays a message to remember signature.

Reversal Approved The transaction has been approved

**Warning!** The merchant is required to sign the customer receipt.

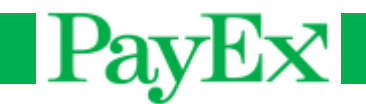

#### **1.5 Preauthorization**

Preauthorize an amount from the customer's card, i.e. when a guest checks in on a hotel. NB! Not all merchants can perform this transaction type.

A preautorization will display the following screens:

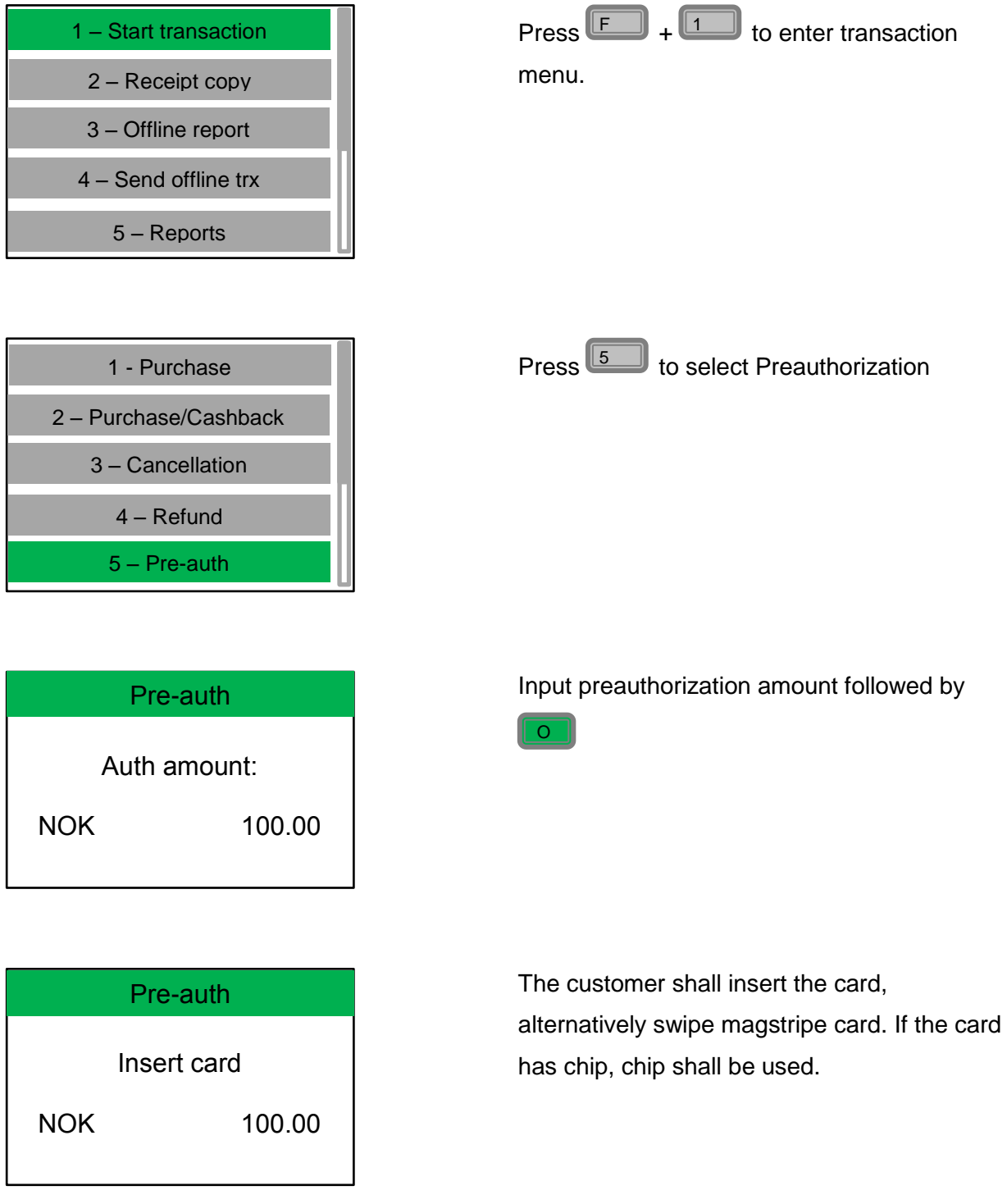

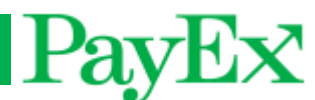

VISA

NOK 150.00

PIN:\*\*\*\*

Enter PIN/Enter

The card name is displayed in the header and the customer shall now enter PIN and confirm with green button. Use yellow key to correct PIN input.

**Tips!** Look away from the terminal when the customer is requested to enter PIN, the customer might get an impression that the PIN code input is being observed.

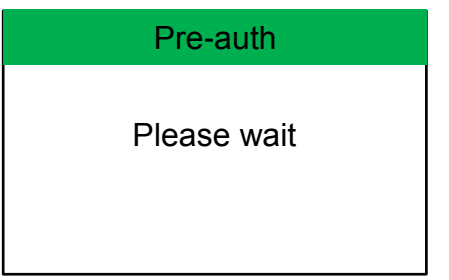

The terminal is now connecting to host for authorization.

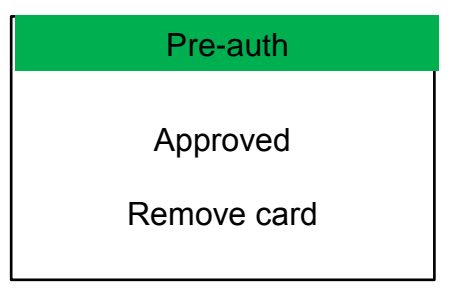

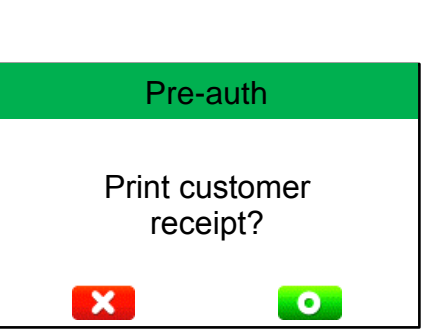

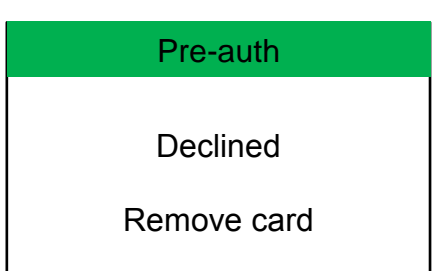

A customer receipt can be printed after merchant receipt has been printed. Press green button to print customer receipt

The terminal will return to the start screen when all receipts have been printed.

**Tips!** Remember to save the preauthorization receipt. It contains a reference number (ARN) that must be inputted when performing cancel, adjust and complete of the preauthorization.

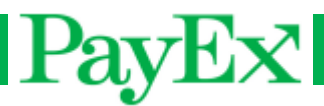

#### **1.6 Delete**

This transaction type deletes a preauthorization transaction.

Press  $F \rightarrow + \infty$  +  $\bullet$ . Enter reference number from the original preauthorization an confirm with  $\mathbb I$  $\mathbb{J}$  ,  $\mathbb{I}$ O

#### **1.7 Adjust**

This transaction type adds an amount to a preauthorization..

Fress  $\Box$  +  $\Box$  +  $\Box$ . Enter reference number from the original preauthorization, then

input amount to be adjusted followed by  $\Box$ .

#### **1.8 Completion**

This transaction type completes a preauthorization.

Fress  $\Box$  +  $\Box$  +  $\Box$ . Enter reference number from the original preauthorization, then

input amount to be completed followed by  $\Box$ .

#### **1.9 Late Debit**

This transaction type debits the customer's card an additional amount after completed preauthorization.

 $\mathbb J$ . Enter reference number from the original preauthorization, then input amount to be debited followed by  $Press$  $F$   $+$  $(1)$   $+$  $(9)$ O

#### **1.10 Late Credit**

This transaction type credits the customer's card after completed preauthorization.

Press  $\Box$  +  $\Box$ . Navigate up or down to Late Credit with the navigation keys followed by

 $\mathbb J$ . Enter reference number from the original preauthorization, then input amount to be O

debited followed by **LOU** 

#### **1.11 Balance**

This transaction type displays available funds on a card/account.

Press  $\Box$  +  $\Box$ . Navigate up or down to Balance with the navigation keys followed by .  $\circ$ 

#### **1.12 Withdrawal**

.

O

This transaction type gives the cardholder to withdraw cash without performing a purchase.

Press  $\Box$  +  $\Box$ . Navigate up or down to Withdrawal with the navigation keys followed by

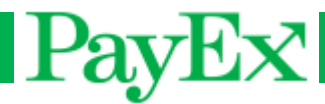

#### <span id="page-24-0"></span>**2 Receipt copy**

This menu gives the possibility to print a receipt copy.

#### **2.1 Last transaction**

 $\Pr$  **Let up the last** transaction by pressing  $\begin{bmatrix} 1 & 2 & 4 \\ 4 & 6 & 7 \end{bmatrix}$  +  $\begin{bmatrix} 1 & 2 & 4 \\ 2 & 4 & 6 \end{bmatrix}$ 

### <span id="page-24-1"></span>**3 Offline report**

This menu displays a report of offline transactions in the terminal, if any. It displays number of

transaction and total amount. Press  $\boxed{F}$  +  $\boxed{3}$  Press  $\boxed{0}$  to print this report.

## <span id="page-24-2"></span>**4 Send offline trx**

If any transactions are stored in the terminal, these can be sent by pressing  $\llbracket \text{I} \rrbracket$  +  $\llbracket 4$ if the terminal has (re)connected to the network.

### <span id="page-24-3"></span>**5 Reports**

This menu provides possibility to print reports. Report examples are located in [Report](#page-34-0)  [examples](#page-34-0) on page [35.](#page-34-0) Report functionality must be configured for each terminal. Contact PayEx Support if report functionality is desired, but not activated in the terminal.

#### **5.1 Cashiers**

#### **5.1.1 Print one report**

 $\text{Press}$  +  $\text{H}$  +  $\text{H}$  +  $\text{H}$  +  $\text{H}$  +  $\text{Select operator-ID}$ . A report is printed.

This report contains an overview over:

- Purchase Number of transactions and sum
- Refund Number of transactions and sum
- $Cash Sum$
- Fee Sum
- Extra Sum
- Total Number of transactions and sum

#### **5.1.2 Print total report**

 $\mathsf{Press} \stackrel{\frown}{\blacksquare} + \stackrel{\frown}{\blacksquare} + \stackrel{\frown}{\blacksquare} + \stackrel{\frown}{\blacksquare}$ . This prints an individual report for all users, and a total report. When this report is printed, the operator can confirm deletion by pressing **LO** 

#### **5.1.3 Clear reports**

This meny clears operator reports, regardless if they have been printed or not. 8] + كال + الكال + Press

# PavEx

#### **5.2 Sales report**

#### **5.2.1 Print report**

This menu prints sales report. The sales report is cleared after each printout. This report contains an overview over all card issuers (i.e. VISA, MasterCard, American Express,).

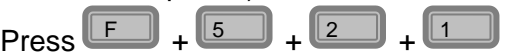

#### **5.2.2 Delete report**

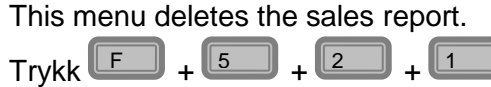

#### **5.3 Transaction list.**

The transaction list holds an overview over all transactions performed in the terminal. If automatic printing of the transaction list is enabled, the terminal must be turned on and inactive (no transactions must be performed). The transaction list contains the following data:

- Date and time
- Transaction type
- Total amount
- Card data
- Transaction result
- Report number.

When the transaction list is printed automatically, it will delete itself. All transactions are indexed. When a report is printed, the next transaction will be indexed by 1 (one) even if it has been deleted, i.e. transaction 1-10 are printed and report is deleted. The next transaction will have index 11. The transaction list can index 1500 transactions. When the transaction list is printed, the first transaction performed will be printed first, and the last transaction will be printed last. If the terminal is out of paper during the transaction list printout, the operator is requested to change paper roll.

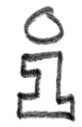

**Tips!** Make it a good habit to insert a new paper roll at the end of the day if you have automatic printing of transaction list enabled.

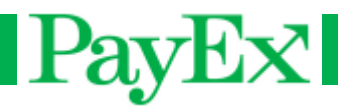

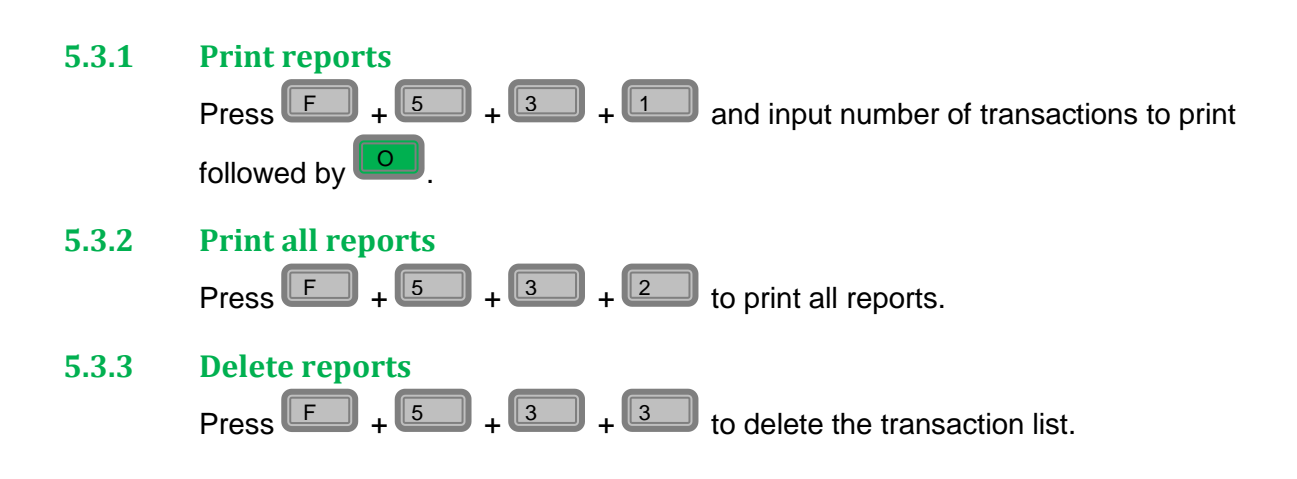

### <span id="page-26-0"></span>**6 Cashier management**

This menu gives the possibility to add, delete or change a cashier. This menu requires operator code.

<span id="page-26-1"></span>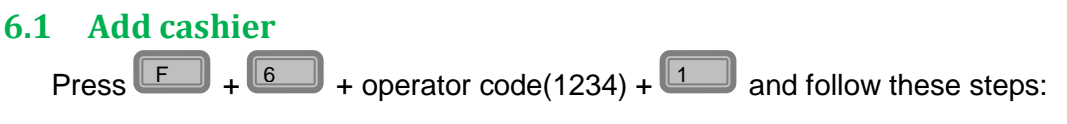

- Enter a user ID for the new operator.
- Enter a user name for the new operator.
- Enter user text.
- Select user role.

#### **6.2 Delete cashier**

Delete a cashier that is no longer in use.

Press  $\boxed{F}$  +  $\boxed{6}$  + operator code +  $\boxed{2}$ . Select the cashier's ID to be deleted.

#### **6.3 Edit cashier**

A cashier can be edited; you can edit everything except the ID.

Press  $\mathbb{F}$  +  $\mathbb{F}$  +  $\mathbb{F}$  + operator code(1234) +  $\mathbb{F}$  and follow the same steps as in [6.1](#page-26-1)

#### **6.4 Print cashier info**

Print cashier info, cashier ID and name is printed.

 $\mathsf{Press} \overset{\frown}{\blacksquare} + \overset{\frown}{\blacksquare}$  +operator code +  $\overset{\frown}{\blacksquare}$ .

#### **6.5 Single cashier mode**

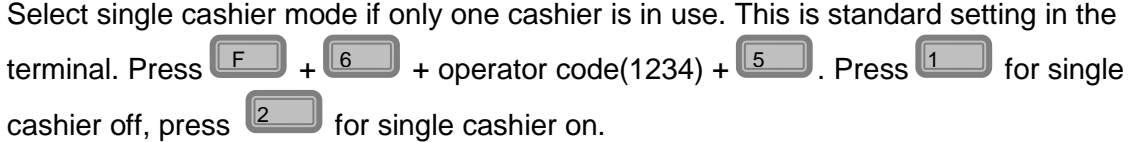

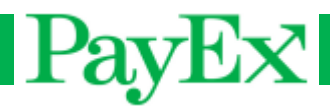

### <span id="page-27-0"></span>**7 System**

This menu provides the possibility to change basic system settings or print system information.

#### **7.1 Adjust date/time**

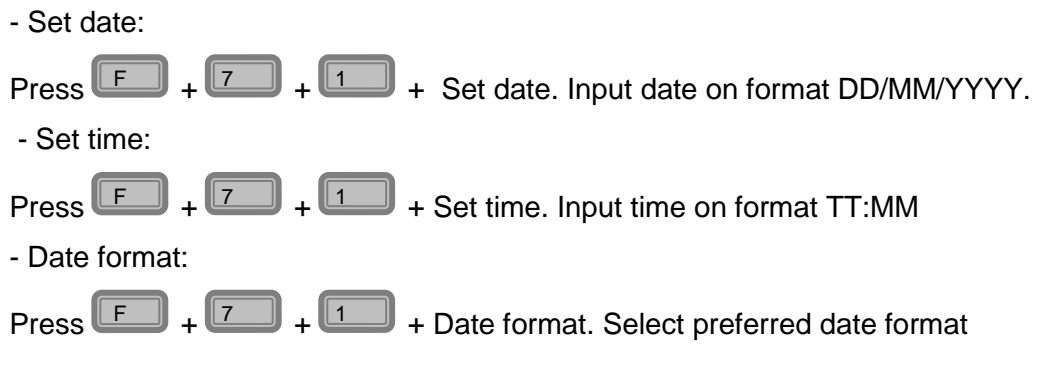

#### **7.2 Adjust backlight**

Adjust backlight to day or nighttime.

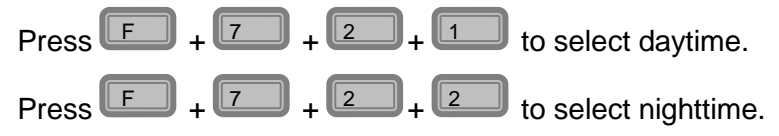

#### **7.3 System info**

Print a report of Telium system information and mynt software version. This is also displayed on the terminal. Serial number, terminal model and PED version is also displayed. Press  $\begin{array}{|c|c|c|}\hline \quad \ & +\end{array} \begin{array}{|c|c|}\hline \quad \ & +\end{array}$   $\begin{array}{|c|c|}\hline \quad \ & +\end{array}$ 

#### **7.4 Start TMS-update**

This menu provides the possibility to update the terminal, e.g. new application version, keys, operating system etc. The terminal will restart after finished update.

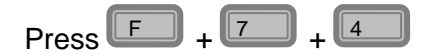

NB! The terminal will not initiate a TMS update if offline transactions exists. These must be sent (F+4) before TMS update can be initiated.

#### **7.5 Restart terminal**

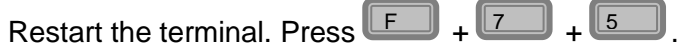

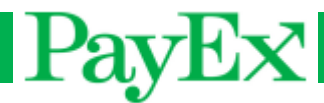

#### <span id="page-28-0"></span>**8 Advanced settings**

This menu provides different advanced settings. This menu requires administrator code.(1111).

#### **8.1 Extra setup**

#### **8.1.1 Turn on/off**

Turn on or off the possibility to give Extra (gratuity/tips) when performing a purchase. If activated, the terminal asks for total amount after purchase amount is entered and card is inserted.

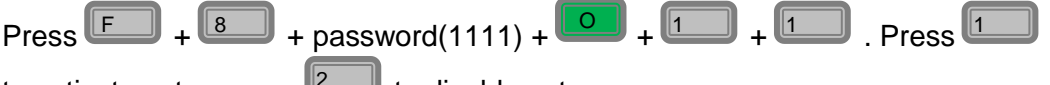

to activate extra, press **the set of the set of the extra**.

#### **8.1.2 Tip percent**

Change the extra percent .The extra limit set in this menu is how much percentage of the purchase amount that is possible to tip..

Press  $F = \frac{1}{2} + \frac{1}{2}$  + password(1111) +  $\frac{1}{2} + \frac{1}{2}$  . Input tip limit (max 99) and confirm with  $\Box$ 

#### **8.2 Cents**

Enable or disable cents when performing a transaction.

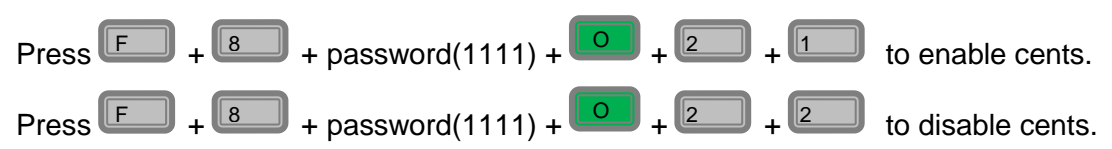

#### **8.3 VAT management.**

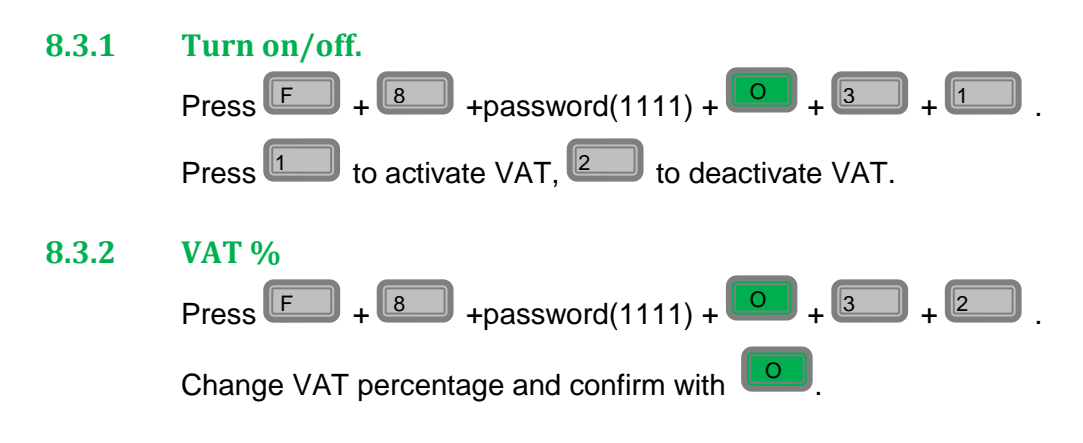

#### **8.4 Change language**

 $\begin{bmatrix} \text{Press} & \text{IF} & \text{with} \\ \text{F} & \text{H} & \text{the} \end{bmatrix}$  +  $\begin{bmatrix} 8 & \text{at } \\ \text{H} & \text{the} \end{bmatrix}$  +  $\begin{bmatrix} \text{Results} & \text{H} & \text{the} \\ \text{H} & \text{the} \end{bmatrix}$  +  $\begin{bmatrix} 1 & \text{at } \\ \text{H} & \text{the} \end{bmatrix}$  +  $\begin{bmatrix} 1 & \text{at } \\ \text{H} & \text{the} \end{bmatrix}$  +  $\begin{bmatrix} 1 & \text$ Select language. Velg språk i terminalen. Supported languages are English, Norwegian,

Danish, Swedish and Finnish. Navigate to preferred language and confirm with O

#### **8.5 Load initial key**

This menu selection shall not be accessed unless PayEx has explicitly instructed to load keys.

#### **8.6 Operator code**

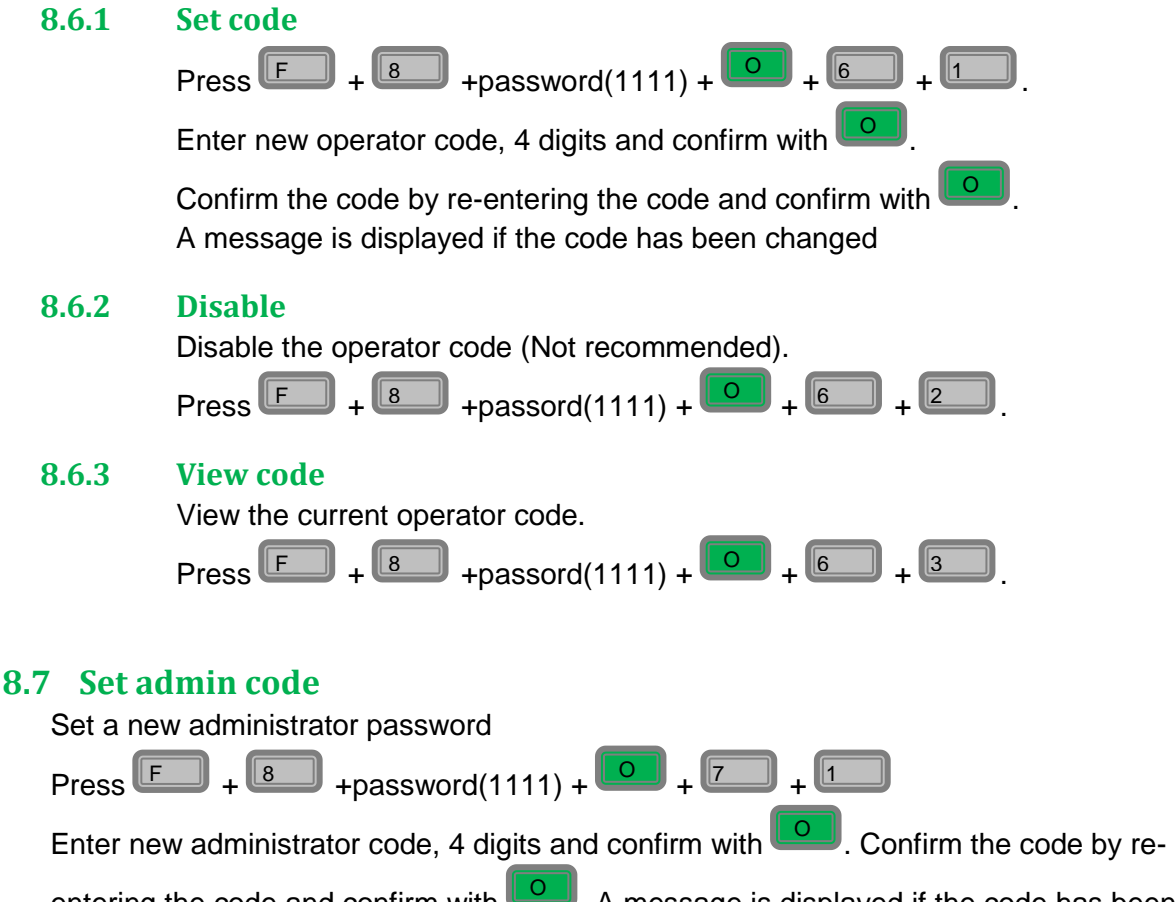

entering the code and confirm with  $\Box$  A message is displayed if the code has been changed

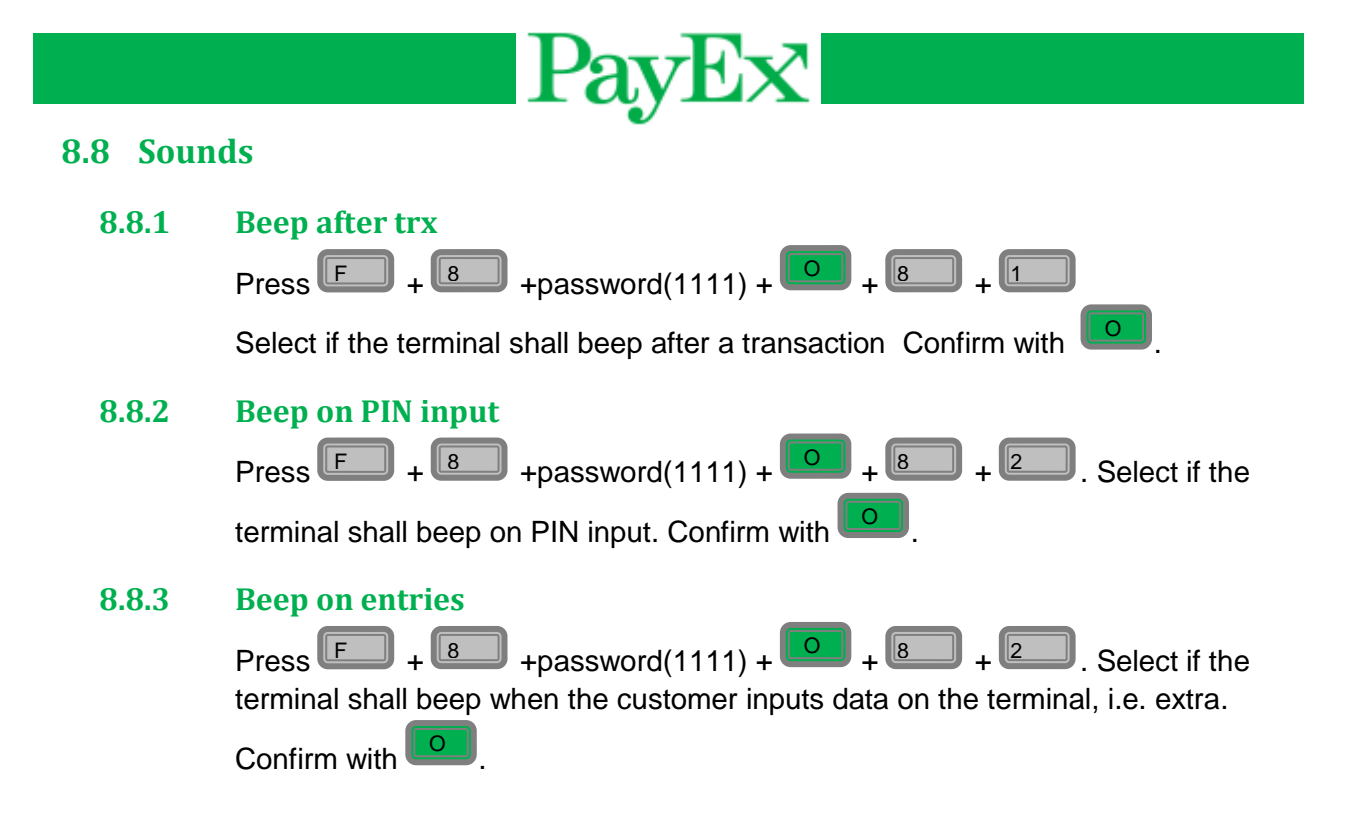

#### **9 Support**

<span id="page-30-0"></span>The support menu is only accessible for support personnel.

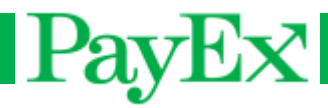

## <span id="page-31-0"></span>**Special scenarios**

### <span id="page-31-1"></span>**Fallback to magnetic stripe**

The terminal accepts the magnetic card stripe on smart cards if the terminal can't read the chip on the card.

If a card has chip, it shall always be inserted in the chip reader first. If the terminal fails to read the card three times, purchase with magnetic stripe is allowed. The terminal will display "USE MAGSTRIPE".

### <span id="page-31-2"></span>**Offline transactions**

If the terminal loses or can't connect to host the terminal will enter offline modus and perform offline sales for the card types that support this type of transactions. The respective card issuers have limits and restrictions. These cannot be overridden by the terminal.

An offline transaction is stored in the terminals memory until the terminal (re)connects to host. Within five minutes after reestablished connection, the terminal will send the stored offline transactions. If the terminal has stored offline transactions, this might temporary prevent reconciliation.

Manual flushing of stored offline transaction is performed by menu function **F+4** (Send offline trx)

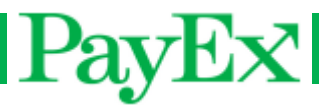

## <span id="page-32-0"></span>**Receipt examples**

## <span id="page-32-1"></span>**Purchase receipt**

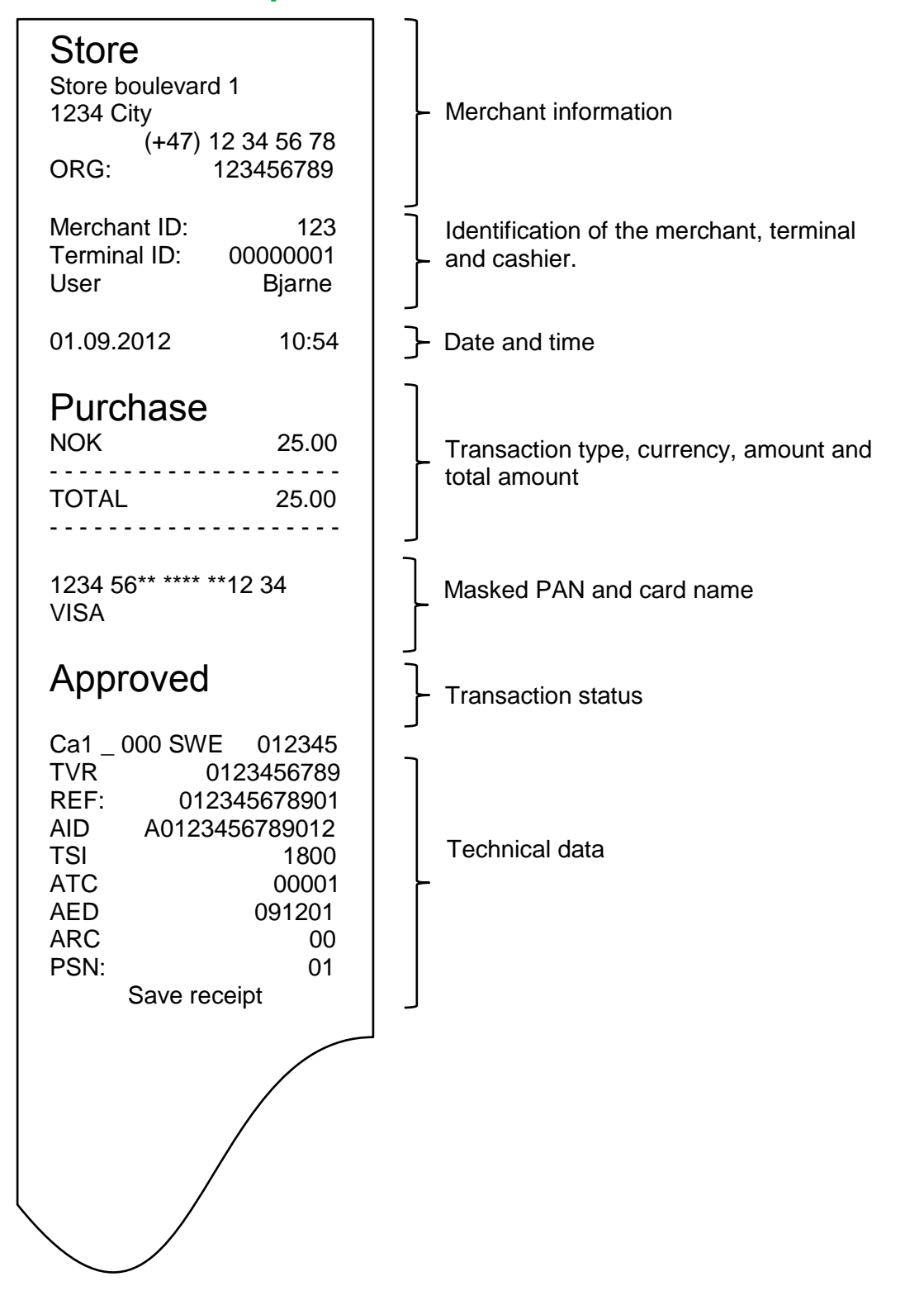

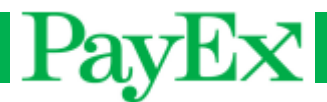

## <span id="page-33-0"></span>**Cancellation receipt**

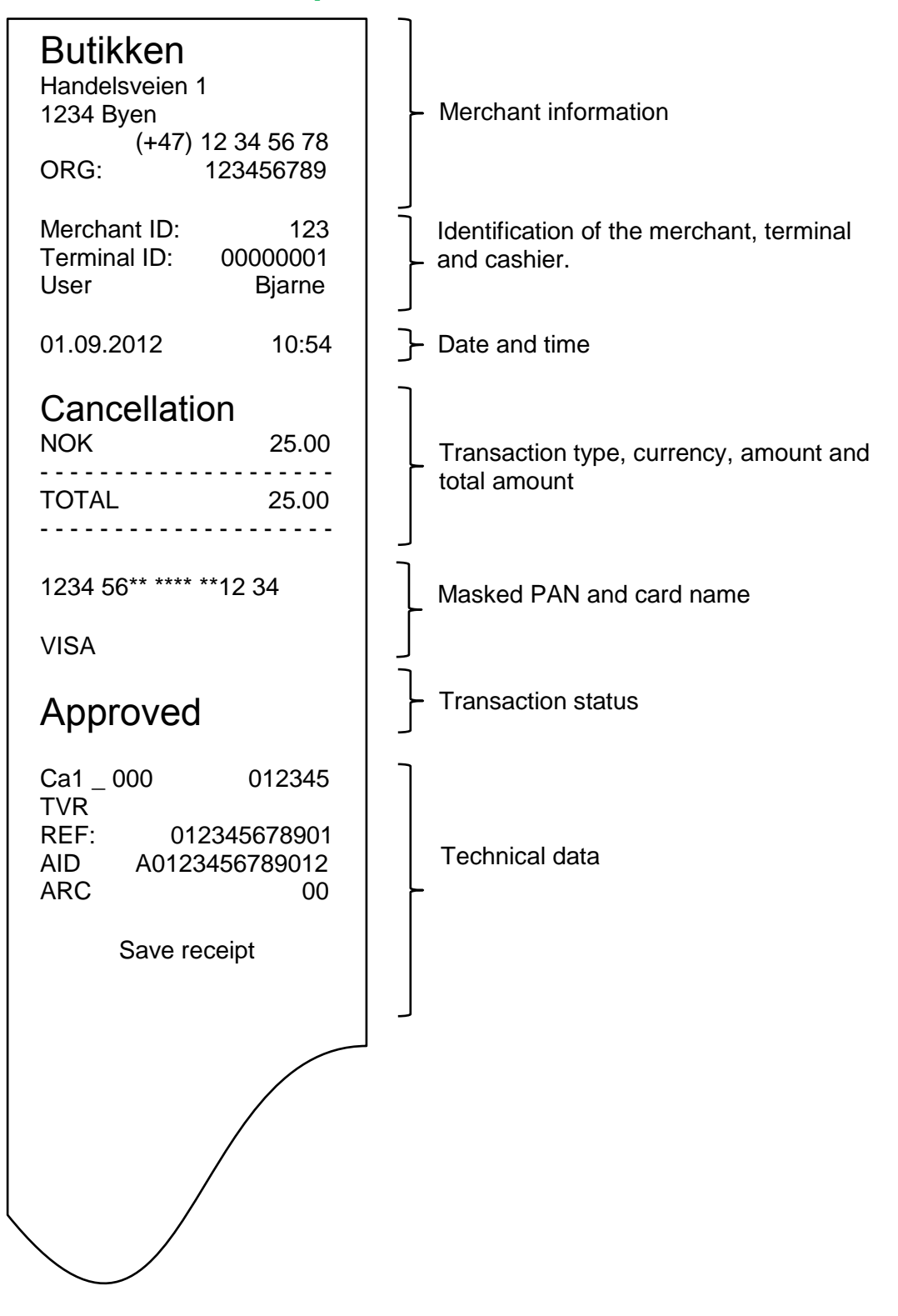

# PayEx

## <span id="page-34-0"></span>**Report examples**

 $\overline{\phantom{0}}$ 

## <span id="page-34-1"></span>**Transaction list**

<span id="page-34-2"></span>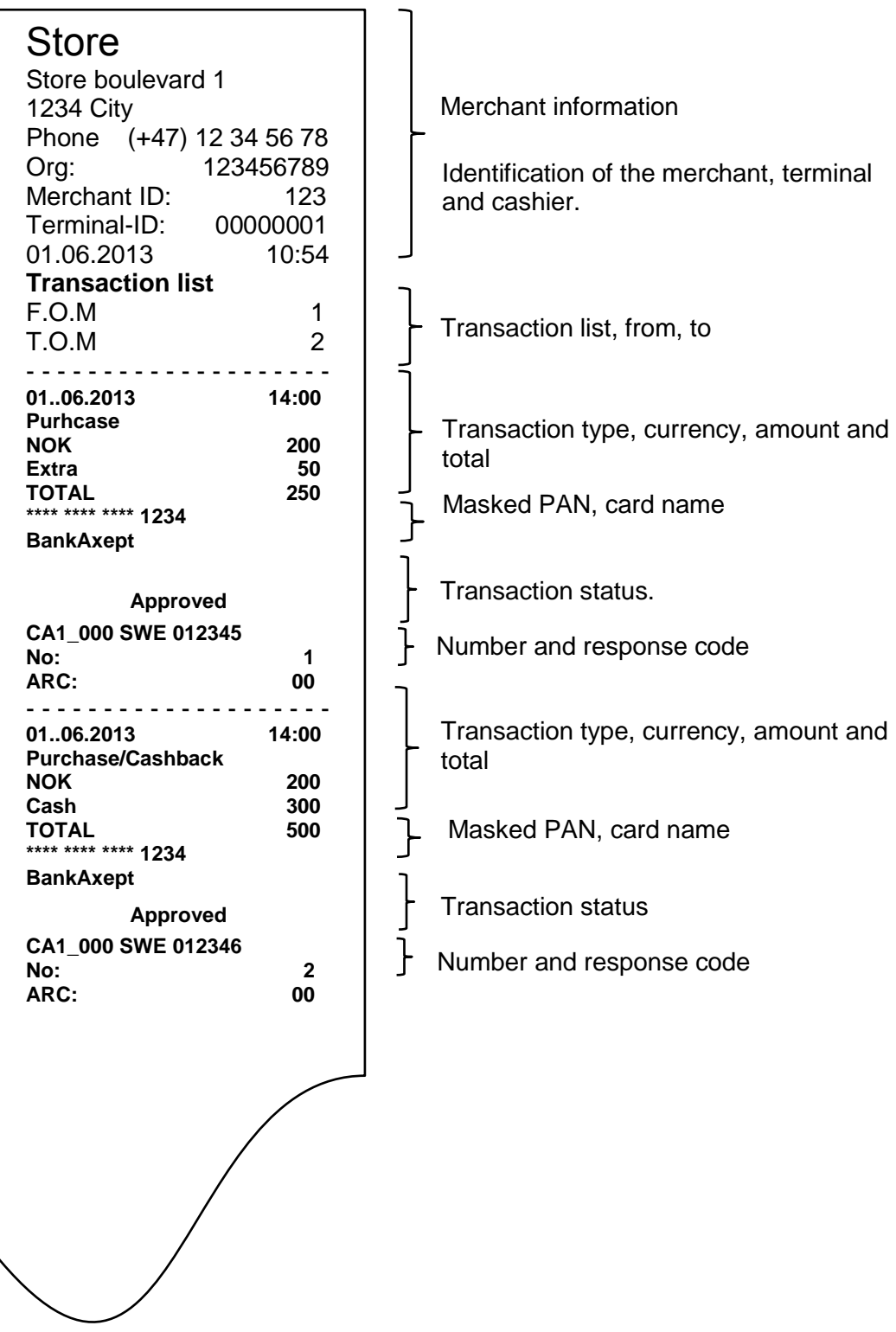

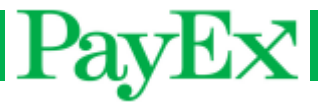

## **Cashiers report – all cashiers**

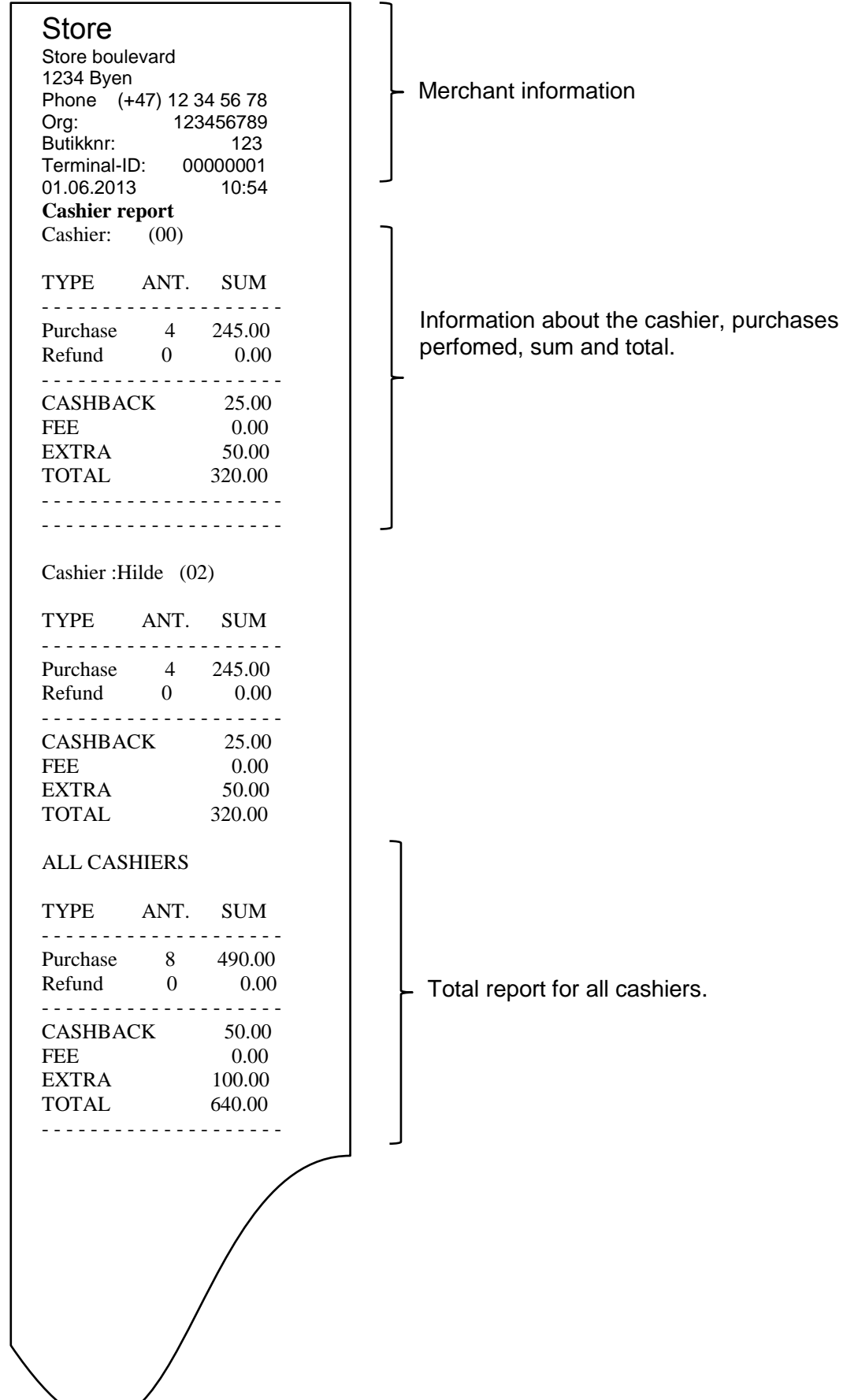

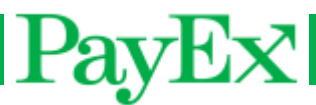

## <span id="page-36-0"></span>**Sales report**

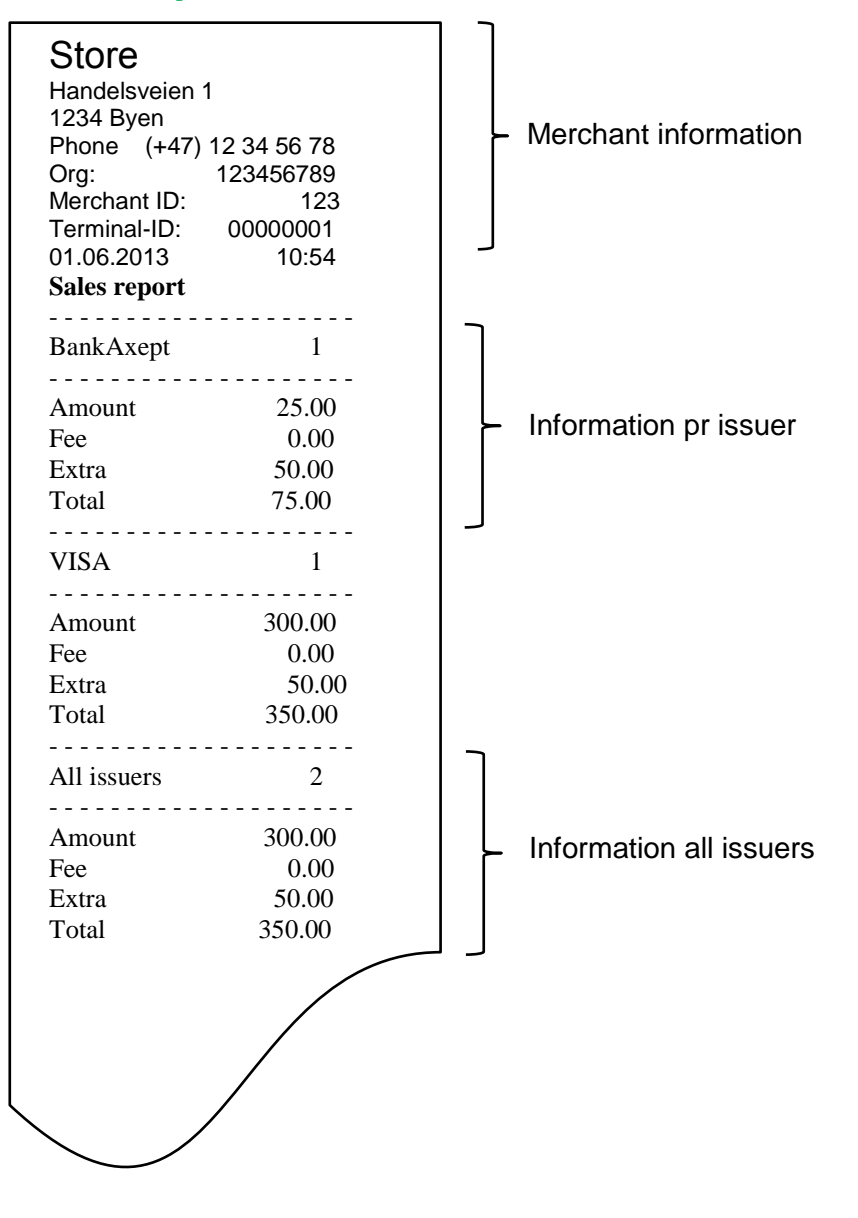

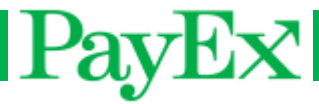

## <span id="page-37-0"></span>**Notes**

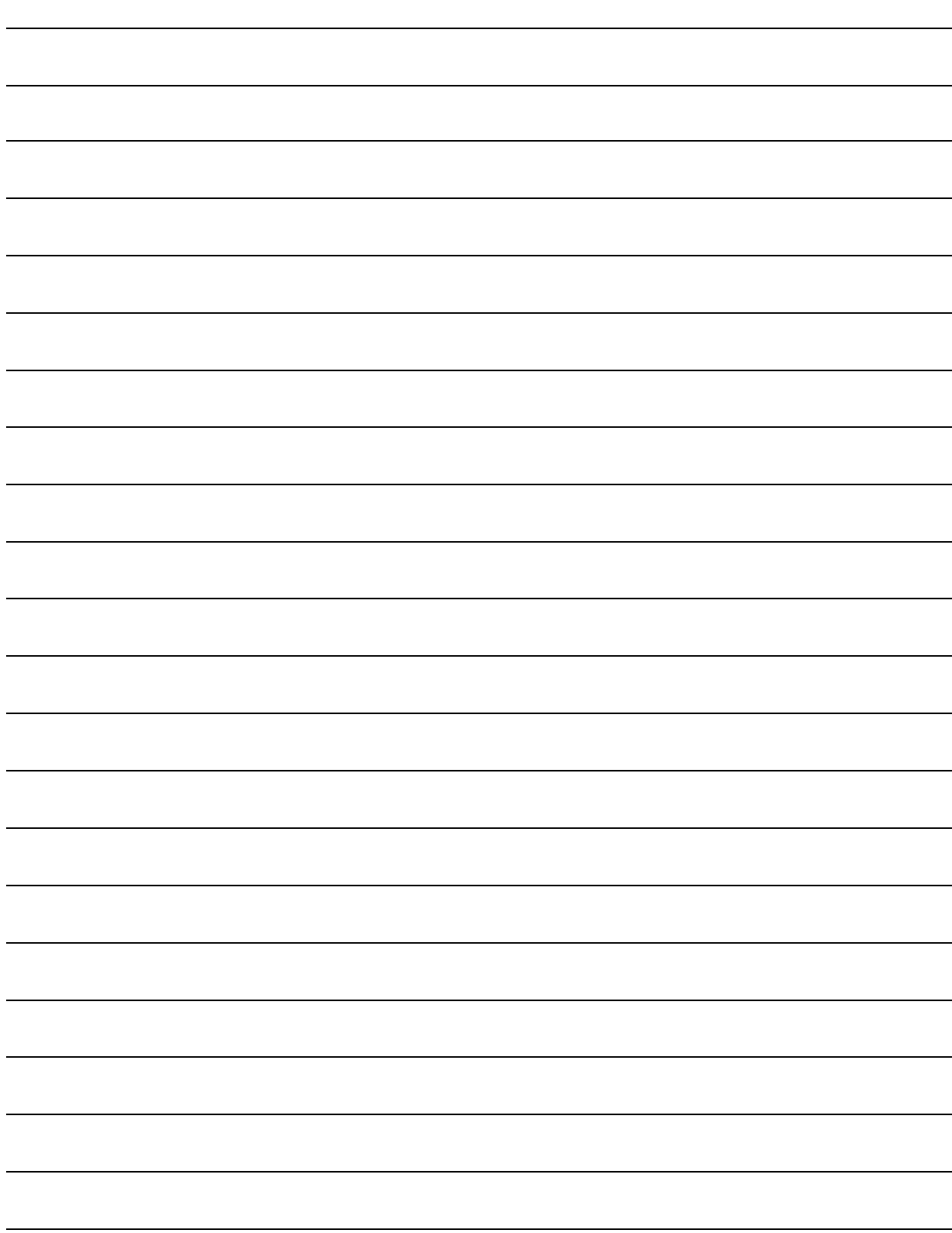

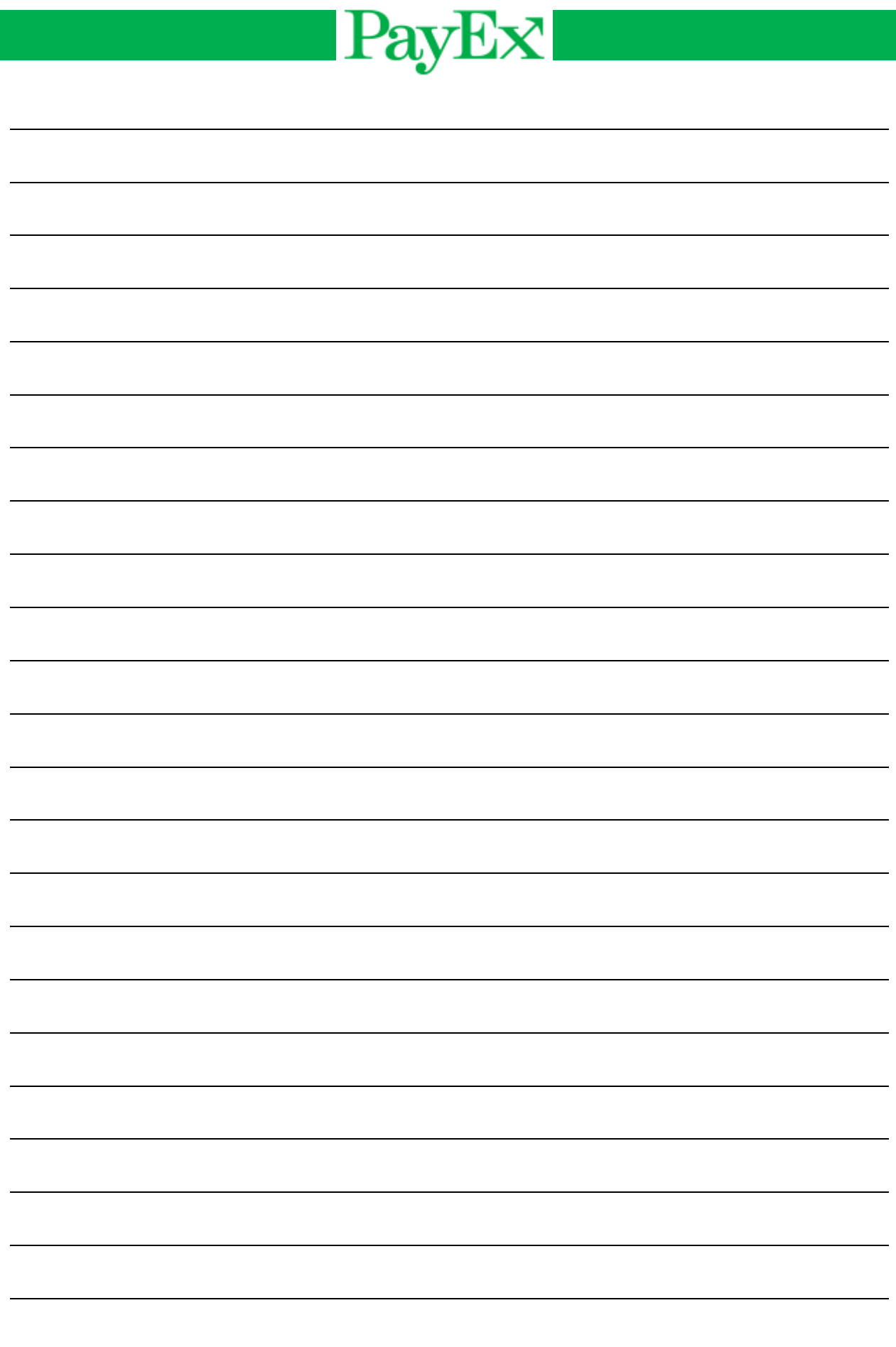

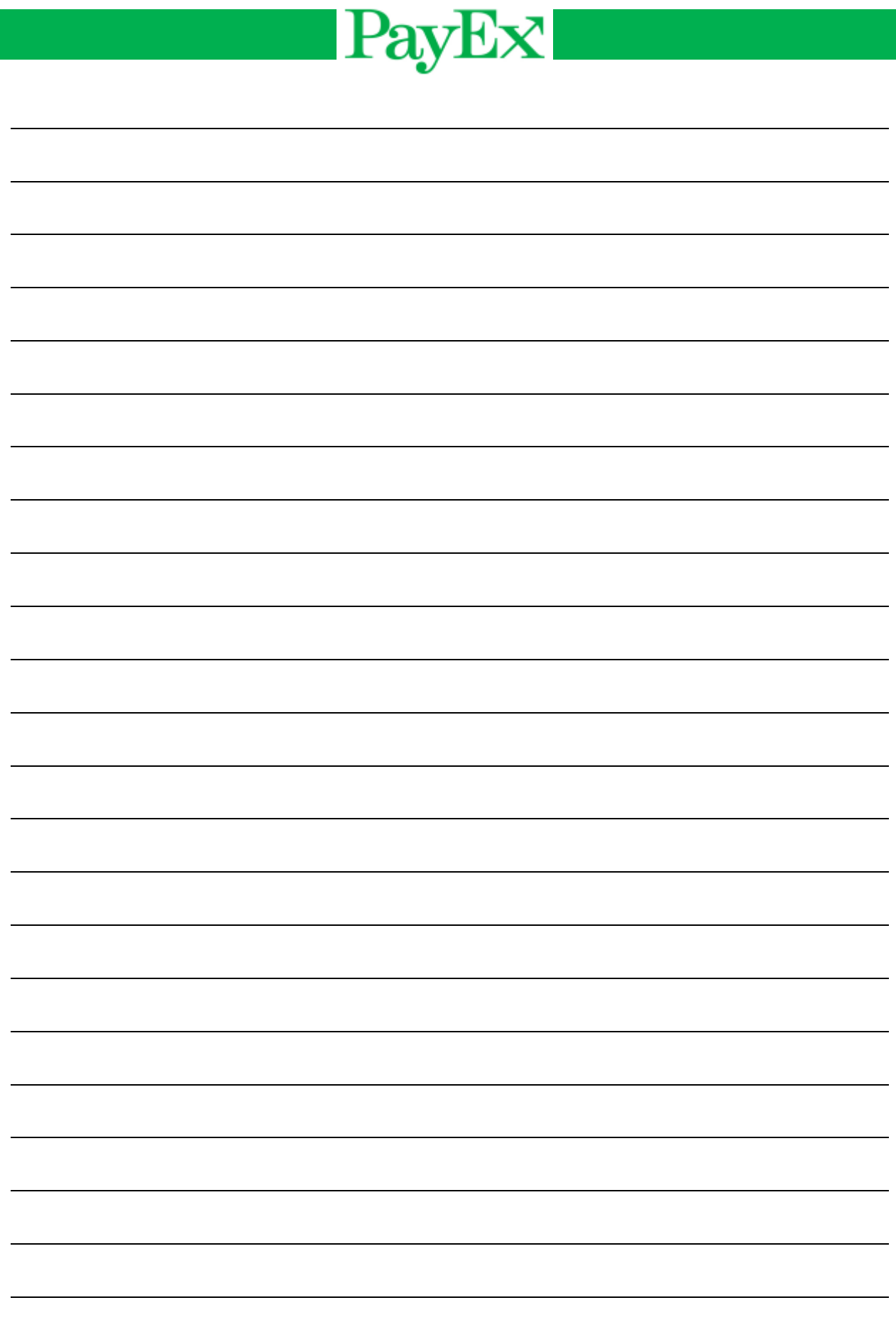

**User guide iCT2xx Page 40 of 40**